# **SmartHomeServer Bedienungsanleitung**

**ES 512, 516, 522, 522 IT, ES 628, ES 628 IT**

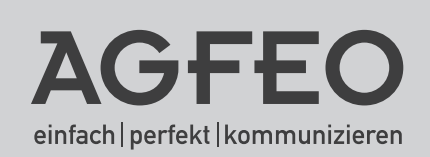

### Inhaltsverzeichnis

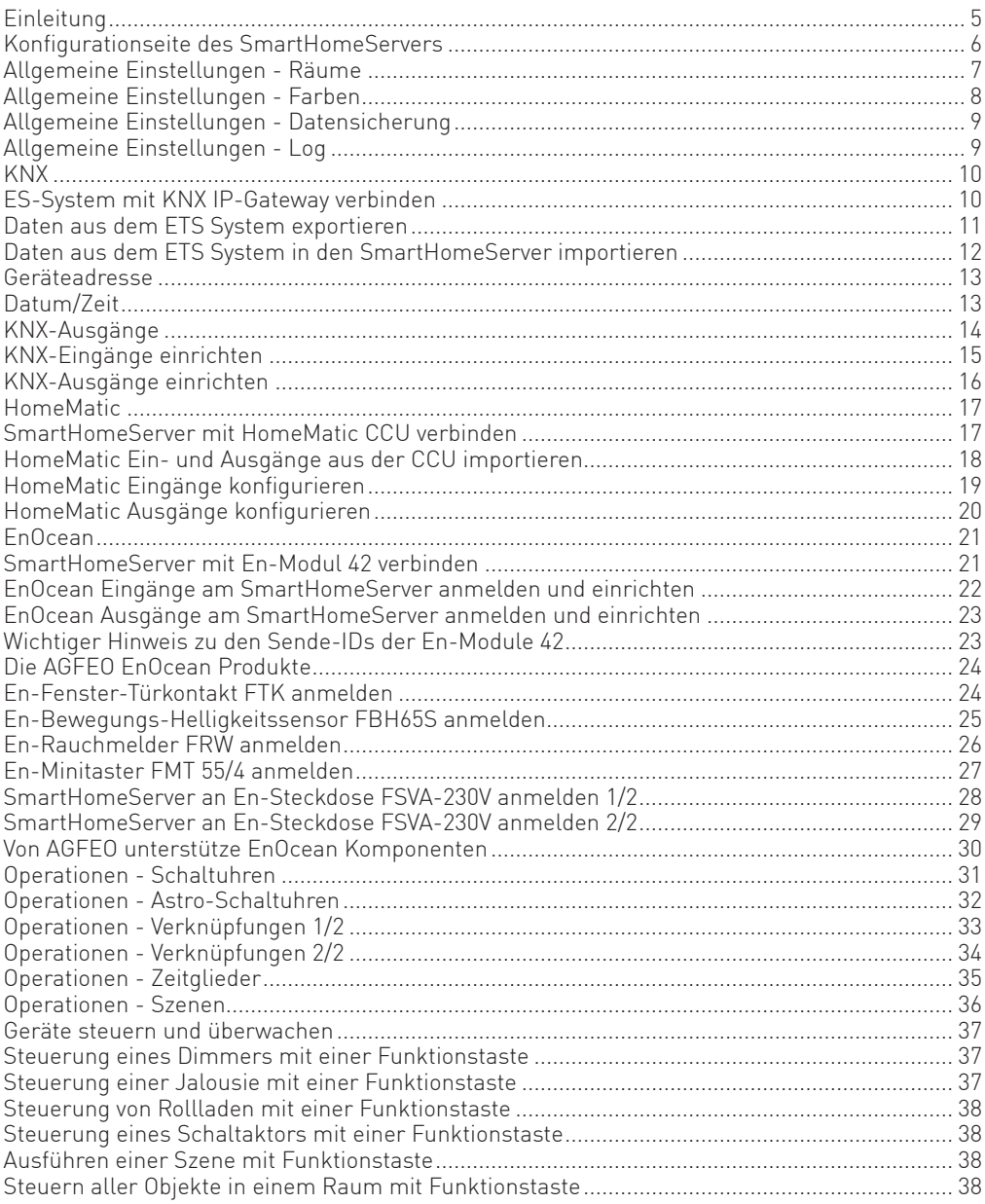

### Inhaltsverzeichnis

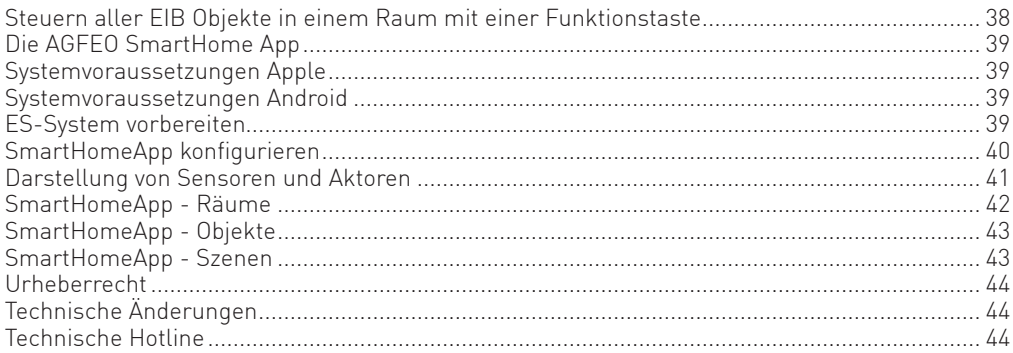

### **Einleitung**

Der. Markt.der. SmartHome-Technologien. ist. für. den. Nutzer.nahezu.unüberschaubar.groß. Mit. dem. in. die. ES-Systeme. integrierten. AGFEO. SmartHomeServer. erhalten. Sie. die. Freiheit, sich. für verschiedene Technologien entscheiden zu können. Er verbindet verschiedene SmartHome-Technologien und bietet technologieunabhängige Schalt- und Logikfunktionen mit einheitlicher. Bedienung und Visualisierung. Kombinieren Sie z.B. die batterielosen Schalter des EnOcean-Systems mit der professionellen Zuverlässigkeit der KNX-Technik oder erweitern Sie einfach. Ihre bestehende Installation um funkbasierte Komponenten wie HomeMatic.

Durch die Verschmelzung von Telefonanlagen- und SmartHomeServer-Funktion erhalten Sie. eine eigene zentrale. Steuereinheit für Ihr Gebäude. Separate Alarm-Server, Wählgeräte, Visualisierungs-Software oder weitere Zusatz-Komponenten sind überflüssig. Dabei bleiben alle. Daten unter. Ihrer. Kontrolle. Eine. Anbindung an. Cloud-Dienste. ist.nicht.erforderlich.

Ähnlich flexibel ist auch die Bedienung: Steuern Sie.Ihre verschiedenen Technologien über das. Systemtelefon, SmartPhones oder Tablets via Apps. Automatisieren Sie Gebäudefunktionen. über die komfortable.Logik und das Zeitmanagement des AGFEO.ES-Kommunikationssystems.

Bereits ab. Werk. können. 3. Sensoren. (Eingänge). sowie. 3. Aktoren. (Ausgänge). je. Technologie. genutzt werden. Weitere Funktionalität kann optional freigeschaltet werden.

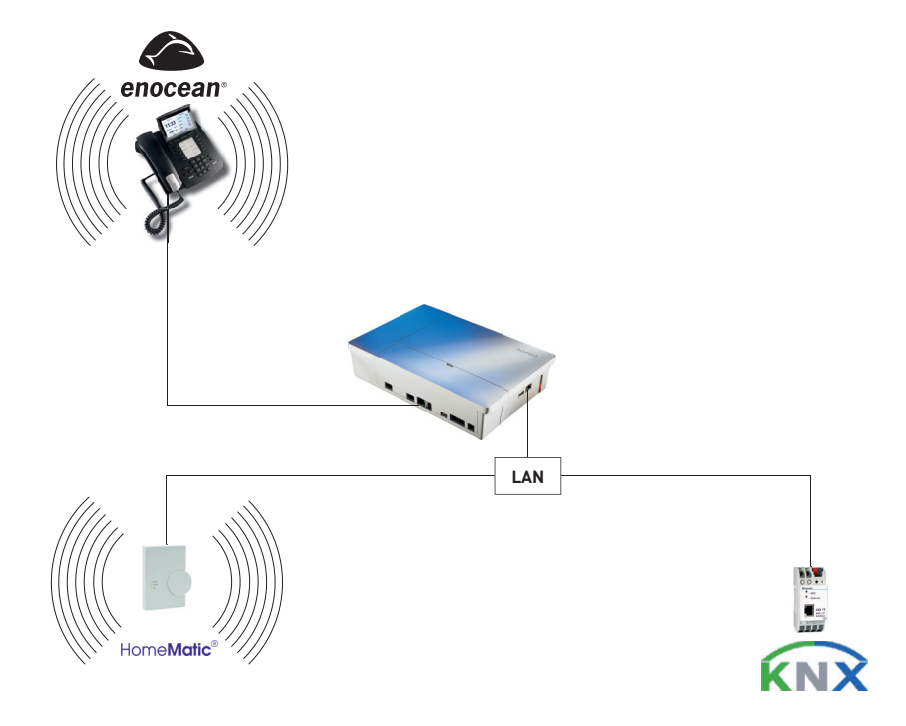

#### **Konfi gurationseite des SmartHomeServers**

Wenn Sie die IP-Adresse.Ihres.ES-Kommunikationssystems.im.Browser.eingeben, öffnet sich. wie gewohnt die Login-Seite des ES-Systems. Hier können Sie nun wählen, ob Sie die Konfigurationsseite des ES-System oder des SmartHomeServers öffnen wollen.

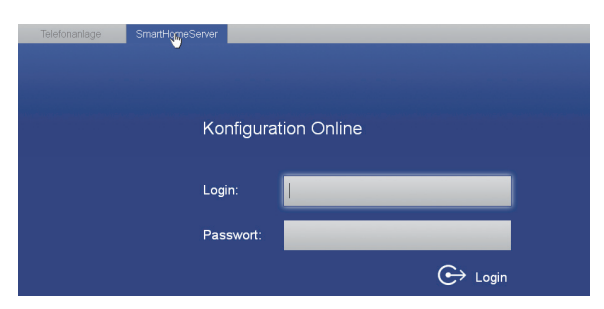

Geben Sie den Benutzernamen und das Passwort Ihres ES-Kommunikationssystems ein und klicken Sie auf "Login".

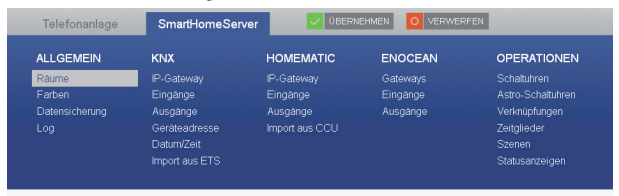

Es öffnet sich die Konfigurationsseite des SmartHomeServers. Hier sind alle Konfigurationsmöglichkeiten nach Kategorien sortiert aufgelistet.

#### **Hinweis:**

Da.bei.jedem.Einloggen.die.Daten.aktuell.aus.dem.SmartHomeServer.ausgelesen.werden, kann es zu kurzen. Verzögerungen. kommen, bis die Konfigurationsoberfläche sichtbar wird.

#### **Allgemeine Einstellungen - Räume**

Unter dem Punkt "Räume" können Sie die Räume anlegen, in denen Ihre SmartHome Komponenten verbaut sind. Die Zuordnung dieser Räume bei der Konfiguration der SmartHome Komponenten.bietet eine bessere. Übersichtlichkeit und Sortierbarkeit, sowohl bei der Bedienung. als auch bei der Konfiguration. Um Räume anzulegen, gehen Sie wie folgt vor:

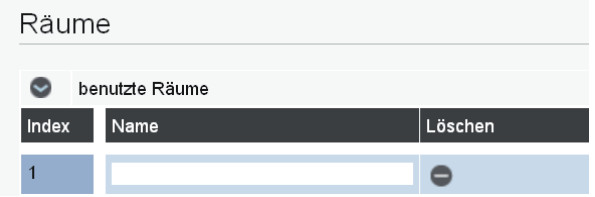

Klicken Sie auf<sup>O</sup>um alle. Räume anzuzeigen, die Liste aller. Räume wird aufgeklappt.

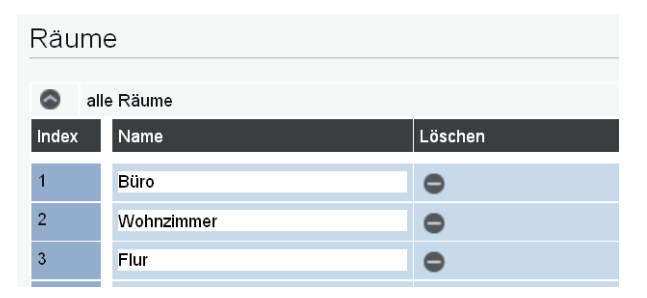

Geben Sie die Räume ein, in denen Ihre SmartHome Komponenten installiert sind. Klicken Sie auf den Button v DBERNEHMEN um die Änderungen im AGFEO SmartHomeServer. zu speichern.

#### **Allgemeine Einstellungen - Farben**

Unter dem Punkt. "Farben" können Sie die Farben definieren, die an den verschiedenen Stellen. der Konfiguration referenziert werden.

So.nehmen.zum.Beispiel.Szenen.mit.RGB(W)-Dimmer.Bezug.auf.vordefinierte.Farben.

Die Farben werden über die drei Grundfarben Rot, Grün, Blau plus Weiß definiert. Dabei steht für jede Farbe ein Wertebereich von 0 bis 65535. Weisen Sie den Grundfarben Werte zu, um das gewünschte Resultat zu erreichen.

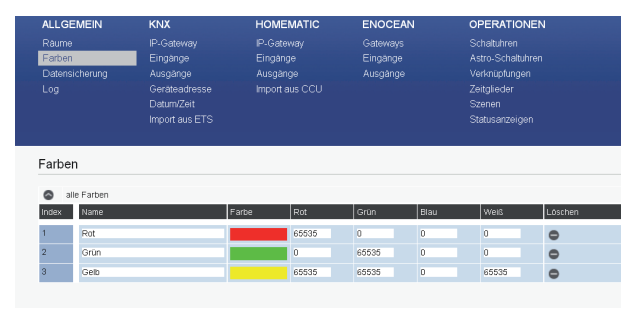

#### **Allgemeine Einstellungen - Datensicherung**

Unter dem Punkt. "Datensicherung" können Sie Backups von Ihrer Konfiguration erstellen, zurück in den SmartHomeServer spielen, lokal speichern sowie Backups wieder laden und übernehmen. Zusätzlich können Sie den SmartHomeServer in den Auslieferungszustand versetzen.

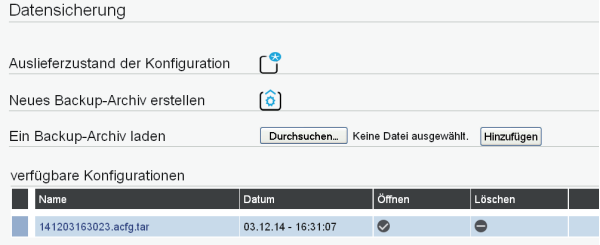

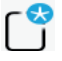

Drücken Sie auf diesen Button, um den SmartHomeServer in den. Auslieferungszustand zu bringen.

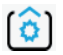

Drücken Sie auf diesen Button, um ein Backup Ihrer Konfiguration zu erstellen. Dieses wird in Ihrem SmartHomeServer gespeichert.

Um.ein.auf.Ihrem.SmartHomeServer.gespeichertes.Backup.auf.Ihrem.Computer.zu.speichern, klicken. Sie mit der rechten Maustaste auf den Dateinamen und wählen. Sie "Ziel speichern unter" aus. Folgen Sie anschließend den Anweisungen Ihres Computers.

Um.ein.auf.Ihrem.Computer.gespeichertes.Backup.wieder.zu.laden, klicken.Sie.auf."Durchsuchen..." und wählen Sie die Datei auf Ihrem Computer aus. Anschließend klicken Sie auf "Hinzufügen".

Um.ein.auf.Ihrem.SmartHomeServer.gespeichertes.Backup.wieder.zu.öffen.und.sich.die. Konfiguration anschauen zu können, klicken Sie auf den Haken. hinter dem Dateinamen. Um. dieses. Backup anschließend endgültig in den SmartHomeServer einzuspielen, klicken. Sie auf.  $\sim$  Übernehmen"  $\sim$  Übernehmen.

Ein auf Ihrem SmartHomeServer gespeichertes Backup kann gelöscht werden, indem Sie auf das Symbol  $\blacksquare$  hinter dem Dateinamen klicken.

#### **Allgemeine Einstellungen - Log**

Unter dem.Menüpunkt. "Log" können Sie das Ereignis-Protokoll. Ihres SmartHomeServers einsehen. Sie können die genutzte SmartHome-Technik auswählen, nach speziellen Ereignissen. über das Maskenfeld suchen oder das Log-File abspeichern.

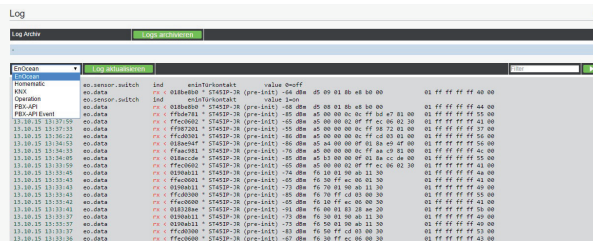

#### **KNX**

Das Bussystem KNX ist eine Weiterentwicklung des Elektroinstallationsbusses.EIB und mit. diesem kompatibel. Um mit Ihrem ES-System KNX Komponenten steuern zu können, muß in. Ihrer KNX Installation ein IP-Gateway vorhanden sein, mit dem sich das ES-System verbinden. kann. Betreiben Sie ein solches Gateway, können Sie dieses von Ihrem ES-System automatisch. suchen. lassen.oder.direkt.die.IP-Adresse.des.Gateways.und.den.zu.verwendenden.Port.eingeben..

#### **ES-System mit KNX IP-Gateway verbinden**

Klicken. Sie in der SmartHome. Konfigurationsoberfläche.Ihres. ES-Systems auf den Punkt: "KNX/IP-Gateway".

Ist. Ihnen die IP-Adresse. Ihres Gateways bekannt, geben Sie die IP-Adresse ein:

KNX IP-Gateway

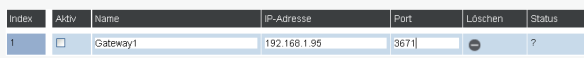

Ist. Ihnen die. IP-Adresse.des. Gateways.nicht.bekannt,. klicken. Sie. auf.den. Button. "Gateway.suchen" C, das ES-System durchsucht.Ihr Netzwerk nach verfügbaren KNX Gateways und listet. die gefundenen auf.

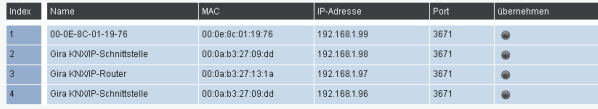

Mit einem Klick auf den Button wird das Gateway in Ihre Steuerungssoftware übernommen.

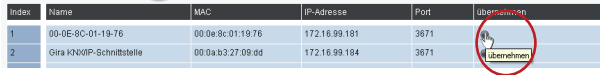

Setzen. Sie das Häkchen. "Aktiv", um eine Verbindung zwischen SmartHomeServer und. dem eingegebenen bzw. aus der Suche übernommenen Gateway herzustellen.

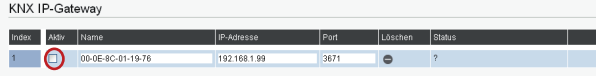

Mit einem Klick auf den Button  $\sqrt{\frac{1}{2}}$  Übernehmen werden die Änderungen im AGFEO. SmartHomeServer gespeichert.

#### **Daten aus dem ETS System exportieren**

Natürlich können. Sie Gruppenadressen aller KNX-Komponenten von Hand eingeben. Einfacher. ist.es.allerdings, bereits.in.der.KNX-Konfigurationssoftware.ETS.vorhandene.Komponenten.zu. exportieren und diese dann anschließend im SmartHomeServer zu importieren. Öffnen. Sie. dazu. Ihr. Projekt. in. der. ETS,. gehen. Sie. anschließend.auf. das. Fenster. "Gruppenadressen" und wählen Sie im Menü "Bearbeiten" den Punkt "Gruppenadressen exportieren" aus.

Im folgenden. Dialogfenster stellen. Sie das Export-Format so ein, wie unten dargestellt:

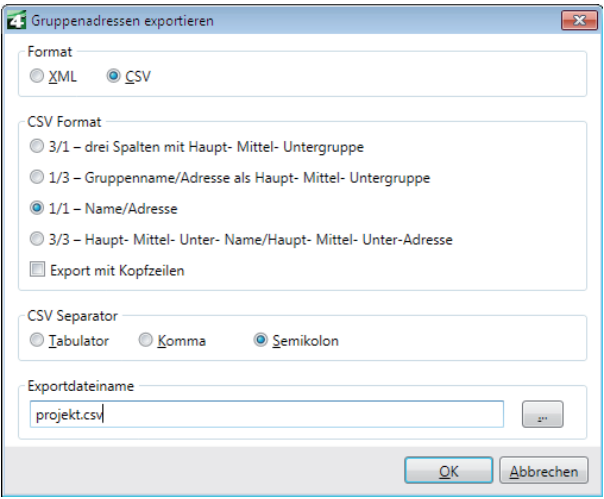

#### **Daten aus dem ETS System in den SmartHomeServer importieren**

Um die zuvor als CSV-Datei gesicherten.Daten aus der ETS in Ihren SmartHomeServer zu importieren, gehen Sie bitte wie folgt vor:

Wählen Sie in der Konfigurationsoberfläche des SmartHomeServers den Punkt "KNX/Import. aus.ETS" aus und klicken Sie anschließend auf "Durchsuchen...".

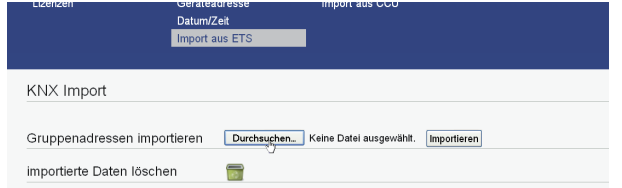

Wählen Sie die zuvor exportierte CSV-Datei aus und klicken Sie auf. Öffnen".

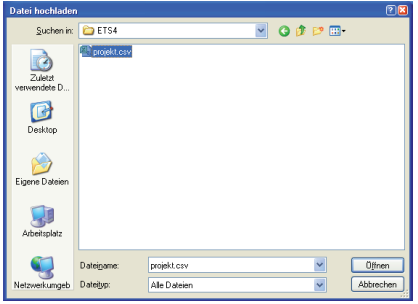

Klicken Sie nun auf "Importieren".

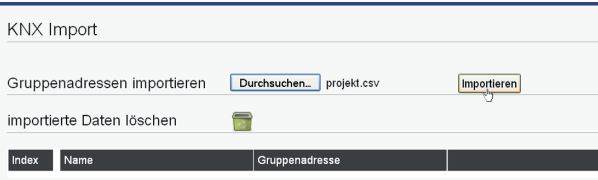

Anschließend werden. Ihnen die importierten Gruppenandressen angezeigt.

Mit einem Klick auf den Mülleimer können Sie bei Bedarf alle importierten Datensätze wieder löschen.

Gruppenadressen importieren Durchsuchen... | Keine Datei ausgewählt. | Importiere importierte Daten löschen  $\blacksquare$ Gruppenadresse Index Name  $2/1/1$ AB Aktivierung  $\overline{2}$ Abwesend  $2/0/0$ Datum  $\overline{3}$  $5110$  $\overline{A}$ Fenster geöffnet  $21011$ Gruppe 40 F/A  $211/2$ 

#### **Geräteadresse**

Jedes Gerät in einem KNX-System besitzt eine physikalische Geräteadresse. Sie dient der eindeutigen.Identifzierung.von.KNX-Busteilnehmern. Ist.diese Adresse.nicht.definiert.oder.doppelt. vergeben, führt das zu Fehlfunktionen in der Steuerung. Auch der SmartHomeServer benötigt. diese Adresse. Ist die physikalische Adresse nicht konfiguriert, verwendet der SmartHomeServer die physikalische Adresse 15.15.255. Diese Adresse sollte so gewählt werden, dass sie zum. bestehenden KNX-System passt!

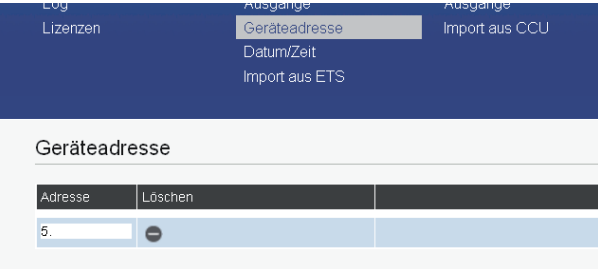

#### **Datum/Zeit**

In.einem.KNX-System.gibt.es.oft.Module, die zeitabhängig.schalten. Dazu.werden.Module. benötigt, die zyklisch die Zeitinformationen im System publizieren. Oft publiziert ein DCF77-Modul die Zeit in einem KNX-System. Der SmartHomeServer kann ein solches Modul ersetzen. und Zeit und Datum in das KNX-System auf die vorgegebene Adresse senden.

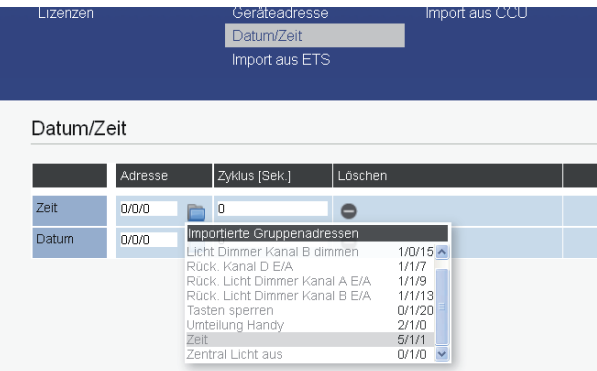

#### **KNX-Ausgänge**

Bevor ein KNX-Gerät wie Dimmer, Schalter, Jalousie etc. über den AGFEO SmartHomeServer gesteuert werden kann, muss für jede Bedienfunktion ein sogenanntes Objekt angelegt werden. Dieses Objekt beinhaltet den Typ, Name, Raum und Gruppenadresse für das KNX-Gerät. Nach Verknüpfung einer Funktionstaste des Systemtelefons mit dem Objekt, kann das KNX-Gerät mit der Funktionstaste gesteuert werden. Die Art der Steuerung ist vom Objekttyp abhängig. Z.B. kann bei Dimmern neben An/Aus auch die Helligkeit des Lichtes gesteuert werden. Schalter hingegen besitzen nur die Funktionen Ein/Aus.

Zum Anlegen des Objektes sind folgende Informationen nötig:

- Typ des EIB-Gerätes [ Schalter | Dimmer | Rollladen | Jalousie ]
- Name für das EIB-Gerät
- optional der Raum des EIB-Gerätes
- die Gruppenadresse des EIB-Gerätes
- optional die Rückmeldeadresse des EIB-Gerätes

#### **WICHTIG:**

Hat ein Schaltaktor kein Rückmeldeobjekt, so muß die Adresse des Schaltobjektes auch als Rückmeldeobjekt eingetragen werden, um die Funktion mit einer Funktionstaste zu gewährleisten.

### **KNX-Eingänge einrichten**

Wählen Sie in der Konfigurationsoberfläche des SmartHomeServers den Punkt "KNX/Eingänge" aus. Wenn Sie bereits. Daten aus der ETS importiert haben, klicken Sie auf das Ordner-Symbol in der Konfigurationszeile des Eingangs, alle bereits vorhandenen KNX-Objekte werden. Ihnen zur Auswahl. angeboten. Haben Sie keine Daten aus der ETS importiert, geben Sie einfach. einen Namen für das Öbjekt ein.

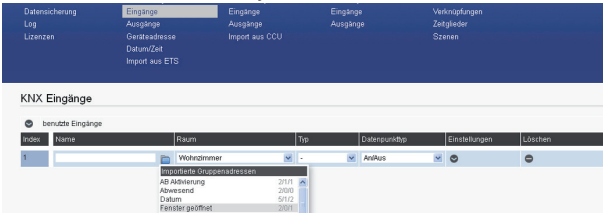

Wählen Sie anschließend den Raum und den Typ des Objektes aus.

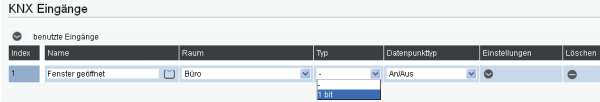

Über den. Punkt. "Einstellungen" können. Sie nun das Feld für die Objektadresse ausklappen.

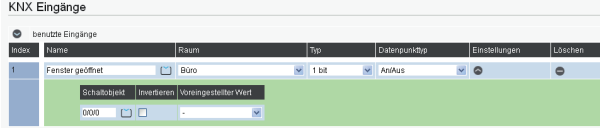

Wenn Sie die KNX Objekte aus der ETS importiert haben, können Sie auch an dieser Stelle durch Anklicken des Ordner-Symbols die Liste der importierten Objekte öffnen. Das zur. Namensgebung ausgewählte. Objekt wird dabei grün markiert, um es einfacher. zuordnen zu können.

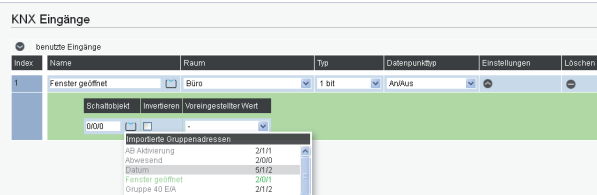

Nachdem Sie das gewünschte KNX Objekt ausgewählt haben, klicken Sie auf.  $\sqrt{U}$ Übernehmen" $\sqrt{U}$ ÜBERNEHMEN

#### **Hinweise:**

Mit.dem.Feld. Invertieren". können. Sie.den.Zustand.des.Schalters.umkehren. Die Funktion "Ein" wird dadurch als "Aus" gewertet und umgekehrt. Mit dem Feld. "Voreingestellter Wert" können Sie einen Wert vorgeben, der vom. SmartHomeServer als gegeben angenommen wird, bis sich der Eingang erstmals beim. SmartHomeServer.meldet

### **KNX-Ausgänge einrichten**

Wählen Sie in der Konfigurationsoberfläche des SmartHomeServers den Punkt.

"KNX/Ausgänge" aus. Wenn Sie bereits. Daten aus der ETS importiert haben, klicken. Sie auf das. Ordner-Symbol in der Konfigurationszeile des Ausgangs, alle bereits vorhandenen KNX-Objekte. werden. Ihnen zur Auswahl angeboten. Haben Sie. keine Daten aus der ETS importiert, geben. Sie einfach einen Namen für das Objekt ein.

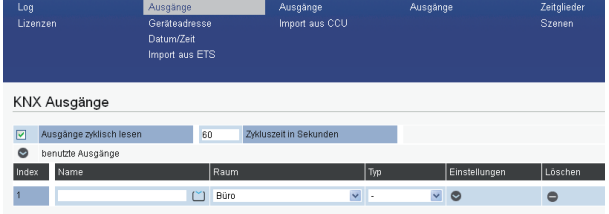

Wählen Sie anschließend den Raum und den Typ des Objektes aus.

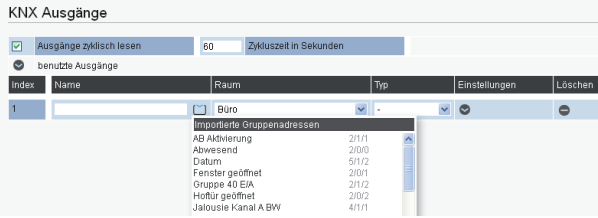

Klicken. Sie.nun auf den. Pfeil. unter. Einstellungen. Dum die Felder für die Objektadressen. auszuklappen.

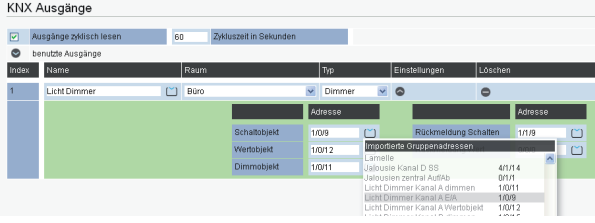

Wenn Sie die KNX Objekte aus der ETS importiert haben, können Sie auch an dieser Stelle. durch Anklicken des Symbols [■ die Liste der importierten Objekte öffnen. Das zur. Namensgebung ausgewählte. Objekt wird dabei grün. markiert, um es einfacher zuordnen zu können. Nachdem Sie die Konfiguration des KNX Objektes abgeschlossen haben. klicken Sie auf "Übernehmen" v übernehmen

#### **HomeMatic**

Um mit Ihrem ES-System HomeMatic Komponenten steuern zu können, müssen Sie Ihr. ES-System.mit.der.HomeMatic.Central.Control.Unit.(CCU).verbinden. Besitzen.Sie.eine.CCU.2, können. Sie diese automatisch vom SmartHomeServer suchen lassen, eine CCU 1 muß. manuell als Gateway angelegt werden.

#### **SmartHomeServer mit HomeMatic CCU verbinden**

Klicken. Sie in der SmartHome. Konfigurationsoberfläche. Ihres. ES-Systems.auf.den.Punkt: "HomeMatic/IP-Gateway".

Ist. Ihnen die IP-Adresse. Ihres Gateways bekannt, geben. Sie die IP-Adresse ein:

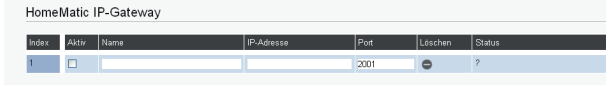

Ist. Ihnen.die.IP-Adresse.des.Gateways.nicht.bekannt, klicken.Sie.auf.den.Button. "Gateway.suchen". das ES-System.durchsucht.Ihr.Netzwerk.nach.verfügbaren.HomeMatic-Gateways.

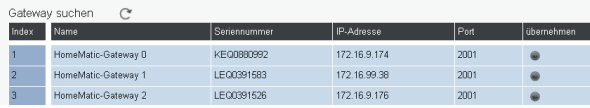

Mit einem Klick auf "übernehmen" wird das Gateway in Ihre Steuerungssoftware übernommen.

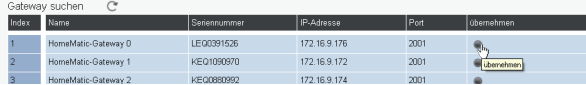

Setzen Sie das Häkchen "Aktiv", um eine Verbindung zwischen SmartHomeServer und. dem.eingegebenen.bzw. aus.der. Suche. übernommenen. Gateway.herzustellen.

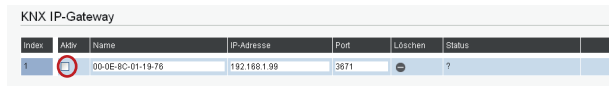

Mit einem Klick auf den Button  $\sqrt{\frac{1}{2}}$  Übernehmen. werden die Änderungen im AGFEO. SmartHomeServer gespeichert.

#### **HomeMatic Ein- und Ausgänge aus der CCU importieren**

Nachdem. Sie. Ihren. SmartHomeServer.mit.der. HomeMatic.CCU. verbunden. haben, können. Sie. alle an der CCU angemeldeten Ein- und Ausgänge in den SmartHomeServer importieren. Klicken Sie dazu auf den Punkt "Import aus CCU".

Durch Klicken auf den Punkt "Importieren" verbindet sich der SmartHomeServer mit der CCU und lädt alle darin angemeldeten Ein- und Ausgänge in den eigenen Speicher.

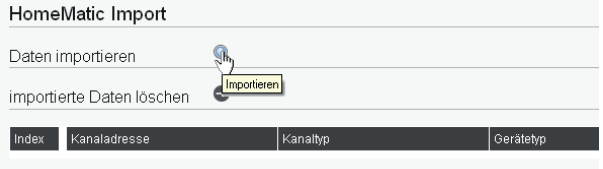

Um die importierten.Ein- und Ausgänge aus dem Speicher des SmartHomeServers zu löschen, klicken Sie auf das Symbol<sup>.</sup>.

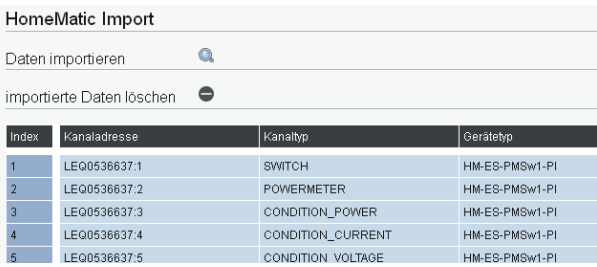

### **HomeMatic Eingänge konfigurieren**

Um die HomeMatic.Eingänge in Ihrem SmartHomeServer zu konfigurieren, klicken Sie auf den. Punkt "HomeMatic/Eingänge".

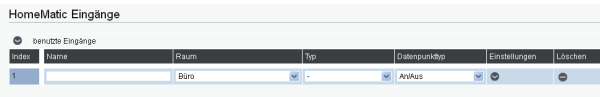

Geben Sie einen Namen, den Installationsort und den Typ für den zu konfigurierenden Eingang. an.

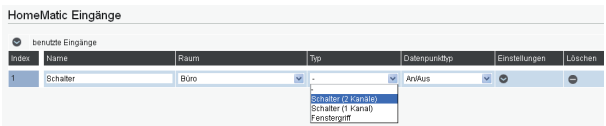

Klicken. Sie anschließend auf den Pfeil unter. Einstellungen. Dum die Einstellungen auszuklappen, Es öffnet sich ein weiteres. Feld, in dem. Sie über einen Klick auf das Symbol. Didie. importierten Eingänge auswählen können.

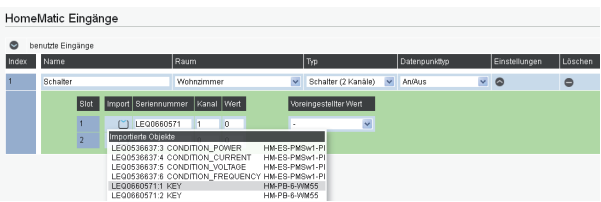

Wählen Sie den gewünschten Eingang aus und klicken Sie auf "Übernehmen". <sup>/</sup> UBERNEHMEN

#### **Hinweise:**

Mit dem Feld "Voreingestellter Wert" können Sie einen Wert vorgeben, der vom. SmartHomeServer als gegeben angenommen wird, bis sich der Eingang erstmals beim. SmartHomeServer.meldet.

### **HomeMatic Ausgänge konfigurieren**

Um die HomeMatic Ausgänge in Ihrem SmartHomeServer zu konfigurieren, klicken Sie auf den Punkt "HomeMatic/Ausgänge".

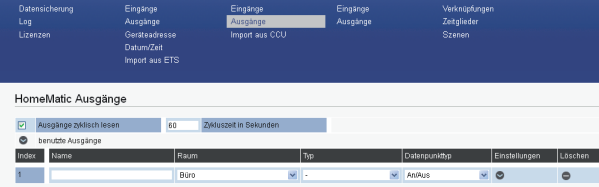

Geben Sie einen Namen, den Installationsort und den Typ für den zu konfigurierenden Ausgang an.

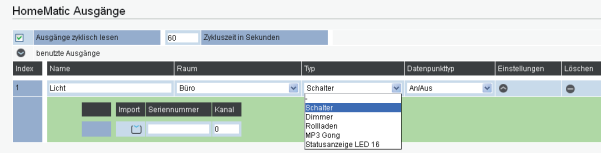

Klicken Sie anschließend auf den Pfeil unter Einstellungen.

Es öffnet sich ein weiteres Feld, in dem Sie über einen Klick auf das Symbol. Die importierten Ausgänge auswählen können.

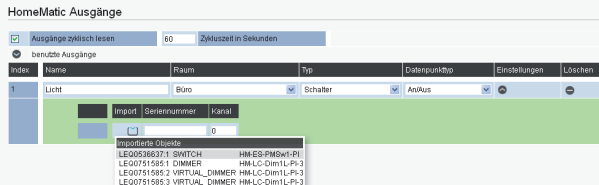

Wählen Sie den gewünschten Ausgang aus und klicken Sie auf "Übernehmen"  $\sqrt{\,}$  Übernehmen

#### **EnOcean**

Um. mit. Ihrem. ES-System. EnOcean. Komponenten. steuern. zu. können,. müssen. Sie. an. Ihrem. ES-System.mindstens.ein.Systemtelefon.ST.42.(IP).oder.ST.45.(IP).betreiben,.in.dem.ein.En-Modul.42.betrieben.wird..Die.EnOcean.Komponenten.werden.dann.direkt.am.SmartHomeServer. angemeldet, es wird keinerlei LAN-Gateway zusätzlich benötigt.

#### **SmartHomeServer mit En-Modul 42 verbinden**

Sie können bis zu 10 En-Module 42 an Ihrem ES-System betreiben. Um diese Module am AGFEO SmartHome Server anzumelden, gehen Sie wie folgt vor:. Öffnen.Sie.die.Konfi.gurationsoberfl.äche.des.SmartHome.Servers.und.klicken.Sie.auf.

"EnOcean/Gateways".

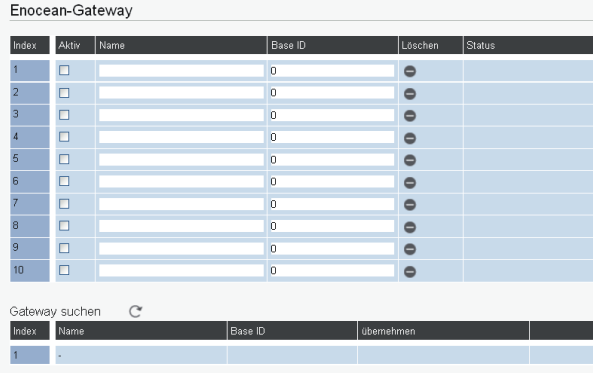

Klicken Sie anschließend auf das Symbol "Gateways suchen" $\,$  .

Es werden Ihnen nun alle in Ihrem ES-System verfügbaren En-Module angezeigt.

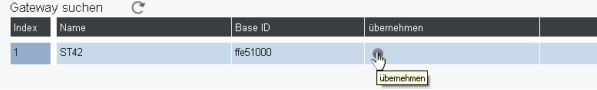

Klicken. Sie auf. "übernehmen", das entsprechende. En-Modul. 42 wird in die Konfiguration. übernommen.

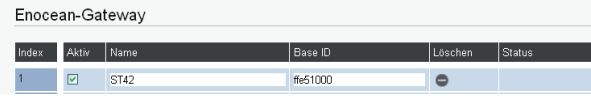

Setzen. Sie.das. Häkchen. "Aktiv", um. das. En-Modul. in. Betrieb. zu.nehmen.

Mit einem Klick auf den Button.  $\sqrt{\frac{1}{10}}$  Übernehmen. werden die Änderungen im AGFEO. SmartHome Server gespeichert.

#### **EnOcean Eingänge am SmartHomeServer anmelden und einrichten**

Unter dem Punkt. EnOcean/Eingänge" können Sie EnOcean Eingänge anmelden.

Bevor. Sie einen neuen.EnOcean.Eingang.anmelden, vergeben. Sie einen eindeutigen. Namen für. das Produkt, wählen Sie den Installationsraum und den Typ aus.

Klicken Sie anschließend auf den Pfeil unter Einstellungen

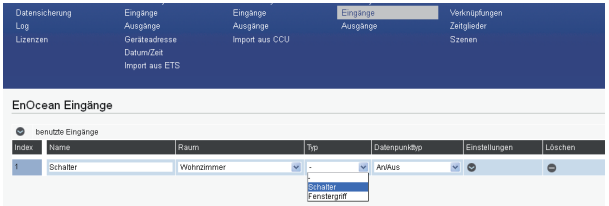

Hier können Sie unter dem Punkt "Produkt-Signatur" den Produkt-Typ auswählen. Eine Liste aller derzeit unterstützen. Produkte finden Sie auf Seite 29 in dieser Anleitung.

Betätigen. Sie nun mehrmals die Auslösung des EnOcean. Eingangs (z.B. mehrfacher Tastendruck. bei einem. EnOcean. Funktaster). Achten. Sie dabei darauf, dass. Sie sich in der Reichweite. eines von Ihnen betriebenen En-Moduls 42 befinden.

Die so getätigten. Meldungen des Eingangs werden im SmartHomeServer protokolliert. Nun. können. Sie auf das Symbol [2] unter. Empfangs-ID" klicken, die letzten. 10. protokollierten. Meldungen von Eingänge werden Ihnen dort angezeigt.

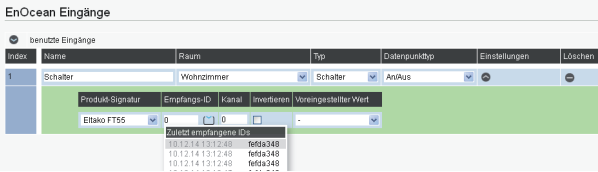

Wenn Sie sicher sind, welche ID der Enocean.Eingang hat, wählen Sie diesen aus und klicken. Sie auf "Übernehmen" v übernehmen".

#### **Hinweise:**

Sollten. Sie sich nicht sicher sein, welche Empfangs-ID die Richtige ist, können. Sie diese bei. einigen.EnOcean.Produkten.auf.der.Produktrückseite.selbst.nachlesen!

Mit dem Feld "Invertieren" können Sie den Zustand des Schalters umkehren. Die Funktion "Ein" wird dadurch als "Aus" gewertet und umgekehrt. Mit dem Feld. "Voreingestellter Wert" können Sie einen Wert vorgeben, der vom. SmartHomeServer als gegeben angenommen wird, bis sich der Eingang erstmals beim. SmartHomeServer.meldet.

#### **EnOcean Ausgänge am SmartHomeServer anmelden und einrichten**

Unter dem Punkt. "EnOcean/Ausgänge" können Sie. Ihr. En-Modul. an den EnOcean Ausgängen. anmelden. Bevor Sie einen neuen EnOcean Ausgang anmelden, vergeben Sie einen eindeutigen Namen für das Produkt, wählen Sie den Installationsort und den Typ aus.

Unter.dem.Punkt. "Sende-ID" wählen. Sie das En-Modul. 42 aus, dass dem einzurichtenden. Ausgang.am.nächsten.ist. Klicken Sie anschließend auf "Übernehmen". « ÜBERNEHMEN.<br>EnGeen Augdinge

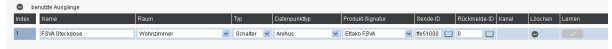

Bringen. Sie anschließend das EnOcean. Objekt in den Anmeldemodus, wie in der Anleitung des. Ausgangs.beschrieben. Klicken Sie nun auf den "Lernen" Button.  $\Box$ 

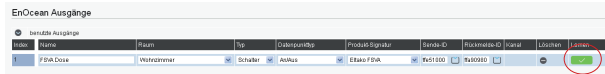

Ist.das.EnOcean.Objekt.korrekt.in.den.Lernmodus.gebracht.worden, wird.der.Ausgang.nun.angelernt. Bei Ausgängen mit Rückmeldung können Sie diese nun unter dem Punkt. "Rückmelde-ID".einstellen..

Speichern. Sie. die Konfiguration ab, indem. Sie auf. Übernehmen".  $\vee$  Übernehmen, klicken.

### **HINWEIS:**

Objekte, die als Ausgang fungieren, werden fest einem.En-Modul 42 zugeordnet. Das bedeutet, dass diese.Objekte ausschließlich über das ihnen zugeordnete.Modul.gesteuert.werden. können!

#### **Wichtiger Hinweis zu den Sende-IDs der En-Module 42**

Jedes En-Modul 42 verfügt über 128 Sende-IDs. Jede Sende-ID kann nur an einem EnOcean Ausgang angemeldet werden. Wenn Sie also mehr als einen En-Ocean Ausgang an einem Ihrer En-Module 42 anmelden wollen, achten. Sie bitte darauf, die Sende-IDs entsprechend. anzupassen:

- Öffnen. Sie. die. Liste. der. En-Module. in. dem. Sie. auf. das. Symbol.  $\Box$  klicken. Hinter jedem Modul steht eine Sende-ID, dahinter in Klammern der ID-Bereich des Moduls. 2-stellig.im.Hexadezimalformat.
- Wählen Sie das gewünschte En-Modul mit aus.
- Ersetzen Sie die letzten beiden Stellen durch 2 nicht genutzte.Stellen.aus.diesem.Adressbereich.

#### **HINWEIS:**

Beachten.Sie.bitte.die.korrekte.Zählweise.des.Hexadezimalsystems:

00,01,02,03,04,05,06,07,08,09,0A,0B,0C,0D,0E,0F,10 ... FF

### **ACHTUNG:**

Ab.der.Firmware-Version 1.5a wird.Ihnen automatisch die. nächsten freie Sende-IDs der genutzten En-Module 42. angeboten.

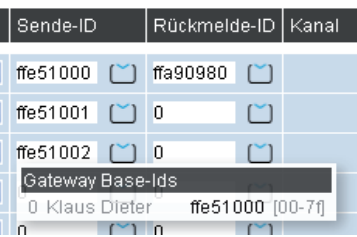

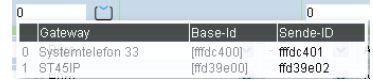

### **Die AGFEO EnOcean Produkte**

In. Zusammenarbeit.mit.der. Firma. Eltako.bietet.AGFEO.5.EnOcean.Produkte.an... Diese Produkte sind: der.En-Fenster-Türkontakt.FTK der En-Bewegungs-Helligkeitssensor FBH65S der.En-Rauchmelder.FRW der.En-Minitaster.FMT.55/4 und.die.En-Steckdose.FSVA-230V Im.Folgenden.wird.beschrieben,.wie.Sie.diese.Produkte.korrekt.mit.Ihrem.SmartHomeServer. verbinden.

#### **En-Fenster-Türkontakt FTK anmelden**

Bevor.Sie.den.solarbetriebenen.En-Fenster-Türkontakt.anmelden,.sollten.Sie.ihn.mehrere. Stunden im Tageslicht aufladen. Wenn der En-Fenster-Türkontakt geladen ist, können Sie. mit der Anmeldung wie folgt beginnen:

Öffnen Sie die Konfigurationsobefläche des SmartHomeServers und klicken Sie auf "EnOcean/Eingänge".

Legen. Sie einen eindeutigen. Namen für den. Fenster-Türkontakt fest, wählen. Sie den Installationsort und den Typ. "Schalter" aus und stellen Sie den Datenpunkttyp auf. "Auf/Zu"ein. EnOcean Eingänge

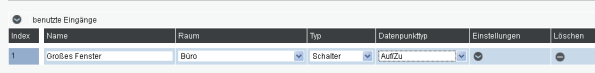

Klicken. Sie nun auf auf den. Pfeil. unter. Einstellungen. Dund wählen. Sie die Produkt-Signatur. "Eltako FTK" aus. Bewegen Sie anschließend den Magneten des Fenster-Türkontaktes mehrfach.dicht.an.der.Kerbe.des.Fenster-Türkontaktes.vorbei.

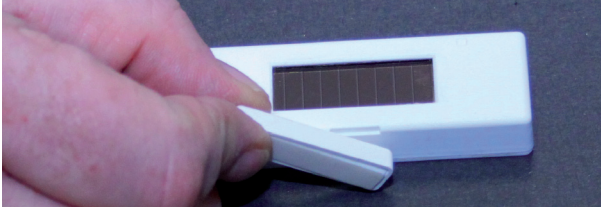

Wenn Sie nun auf das Symbol<sup>"</sup> klicken, sollte mehrfach die Empfangs-ID des. Fenstertürkontaktes oben stehen:

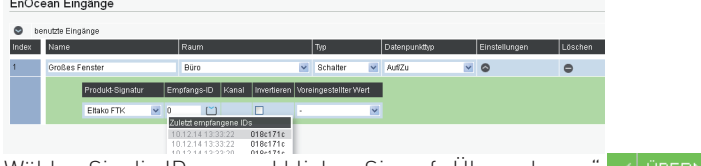

Wählen Sie die ID aus und klicken Sie auf "Übernehmen" / ÜBERNEHMEN

#### **Hinweis:**

Sollten. Sie sich nicht sicher sein, welche Empfangs-ID die Richtige ist, können. Sie diese auf der. Produktrückseite selbst nachlesen!

#### **En-Bewegungs-Helligkeitssensor FBH65S anmelden**

Bevor. Sie den En-Bewegungs-Helligkeitssensor anmelden, müssen. Sie entweder ein Netzteil. anschließen oder Batterien einlegen. Wenn der En-Bewegungs-Helligkeitssensor betriebsbereit ist, können Sie mit der Anmeldung wie folgt beginnen:

Öffnen. Sie die Konfigurationsoberfläche des SmartHomeServers und klicken. Sie auf. "EnOcean/Eingänge".

Legen. Sie einen eindeutigen. Namen für den. Bewegungs-Helligkeitssensor fest, wählen. Sie den. Installationsort und den Typ "Schalter" aus und stellen Sie den Datenpunkttyp auf "An/Aus" ein.<br>Enocean Eingänge

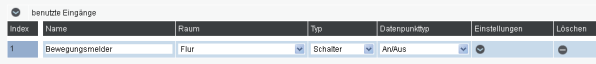

Klicken Sie nun auf den Pfeil unter Einstellungen. Und wählen Sie die Produkt-Signatur. "Eltako.FBH 65" aus. Bewegen Sie anschließend den beiliegenden Magneten mehrfach dicht an der. Markierung des Bewegungs-Helligkeitssensor vorbei. Im Bewegungs-Helligkeitssensor blinkt eine rote LED, wenn der Magnet an der richtigen Stelle bewegt wird.

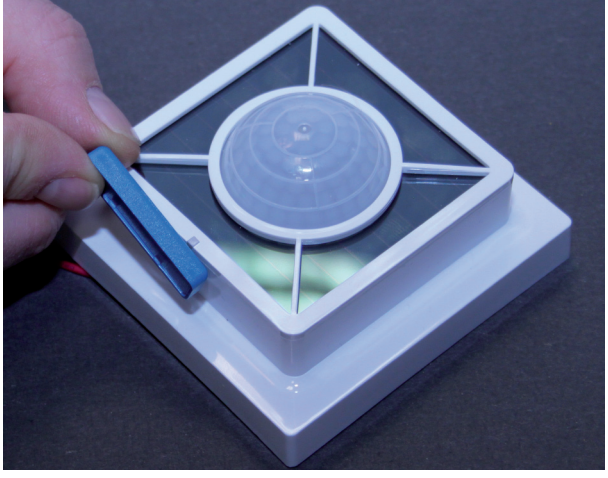

Wenn Sie nun auf das Symbol<sup>1</sup> klicken, sollte mehrfach die Empfangs-ID des. Bewegungs-Helligkeitssensor oben stehen:

EnOcean Eingänge

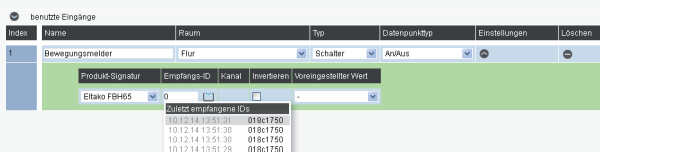

Wählen Sie die ID aus und klicken Sie auf. Übernehmen".  $\sqrt{\phantom{a}}$  Übernehmen

#### **Hinweis:**

Sollten. Sie sich nicht sicher sein, welche Empfangs-ID die Richtige ist, können. Sie diese auf der. Produktrückseite selbst.nachlesen!

### **En-Rauchmelder FRW anmelden**

Wenn die Batterie im En-Rauchmelder eingelegt ist, können Sie mit der Anmeldung wie folgt. beginnen:

Öffnen Sie die Konfigurationsoberfläche des SmartHomeServers und klicken Sie auf. "EnOcean/Eingänge".

Legen. Sie einen eindeutigen. Namen für den Rauchmelder fest, wählen. Sie den Installationsort. und den Tvp. "Schalter" aus und stellen Sie den Datenpunkttyp auf. "Kein Alarm/Alarm" aus.

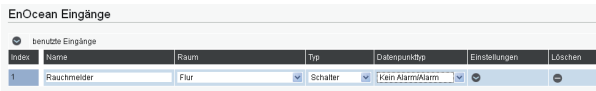

Klicken Sie nun auf den Pfeil unter Einstellungen. Und wählen Sie die Produkt-Signatur. "Eltako FRW" aus. Halten Sie nun den Schalter des Rauchmelders gedrückt, bis der Signalton. ertönt.

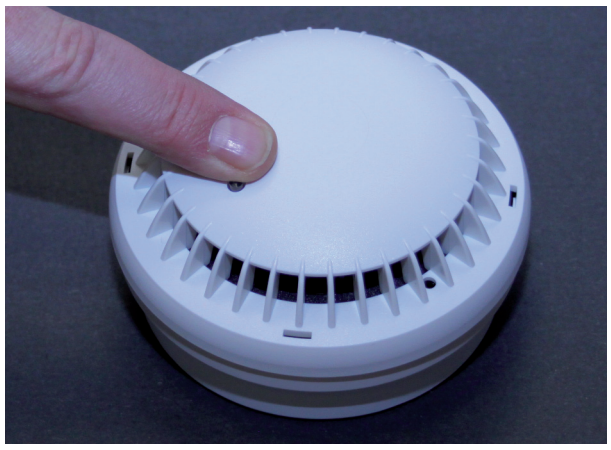

Wenn Sie nun auf das Symbol  $\Box$  klicken, sollte mehrfach die Empfangs-ID des Rauchmelders oben stehen:<br>EnOcean Eingänge

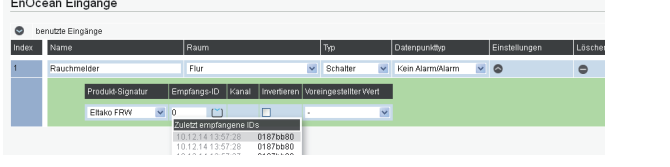

Wählen Sie die ID aus und klicken Sie auf. Übernehmen" $|$   $\vee$  Übernehmen

### **Hinweis:**

Sollten Sie sich nicht sicher sein, welche Empfangs-ID die Richtige ist, können Sie diese auf der Produktrückseite.selbst.nachlesen!.

#### **En-Minitaster FMT 55/4 anmelden**

Um den En-Minitaster anzumelden, gehen Sie wie folgt vor:

Öffnen Sie die Konfigurationsoberfläche des SmartHomeServers und klicken Sie auf. "EnOcean/Eingänge".

Legen. Sie einen eindeutigen. Namen für den. Minitaster fest, wählen. Sie den Installationsort und. den Typ. "Schalter" aus und stellen Sie den Datenpunkttyp auf. "an/aus" aus. EnOcean Eingänge

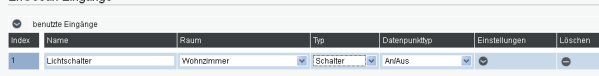

Klicken. Sie nun auf auf den Pfeil unter. Einstellungen. Dund wählen. Sie die Produkt-Signatur. "Eltako.FMT.55".aus..Drücken.Sie.nun.mehrfach.den.Schalter.

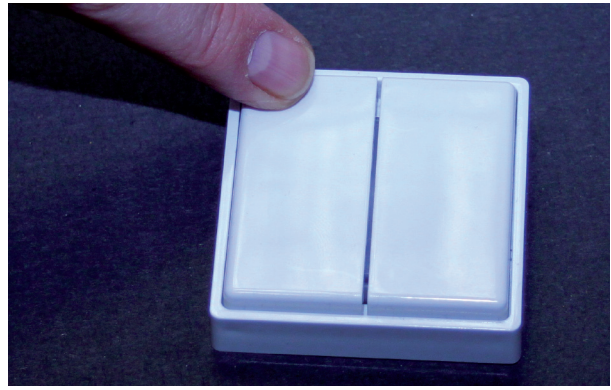

Wenn Sie nun auf das Symbol<sup>"</sup> klicken, sollte mehrfach die Empfangs-ID des. Tasters oben stehen:

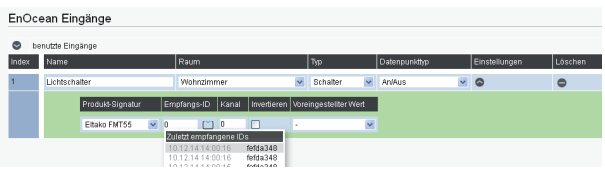

Wählen. Sie. die. ID. aus. und. klicken. Sie. auf. Übernehmen".  $\vee$  Übernehmen.

#### **Hinweise:**

Sollten. Sie sich nicht sicher sein, welche Empfangs-ID die Richtige ist, können. Sie diese auf der. Produktrückseite.selbst.nachlesen!.

Drücken. Sie. die. Wippe.nach.oben, wird. das. Signal. "Aus" gesendet, drücken. Sie. die. Wippe.nach. unten, das Signal. Ein". Um oben und unten unterscheiden zu können, ist auf der Rückseite des. Schalters oben eine "0", unten ein "I" eingeprägt.

Wenn. Sie. den. Schalter so. drehen, dass. sie. die. Wippen vor. sich. haben, ist. die. linke. Wippe. auf. Kanal 0, die rechte Wippe auf Kanal 1.

#### **SmartHomeServer an En-Steckdose FSVA-230V anmelden 1/2**

Um. die. En-Steckdose. FSVA an. Ihrem. SmartHomeServer. betreiben zu. können, müssen. Sie. zuerst sicherstellen, dass die Bestätigungs-Telegramme der FSVA aktiviert sind: Halten. Sie dazu beide. Schalter. der. FSVA gedrückt, wie auf dem. Bild. dargestellt und stecken. Sie die FSVA mit gedrückten. Schaltern. in eine. Steckdose und lassen. Sie die Schalter sofort. los, wenn die FSVA in der Steckdose steckt und die LED zu leuchten beginnt.

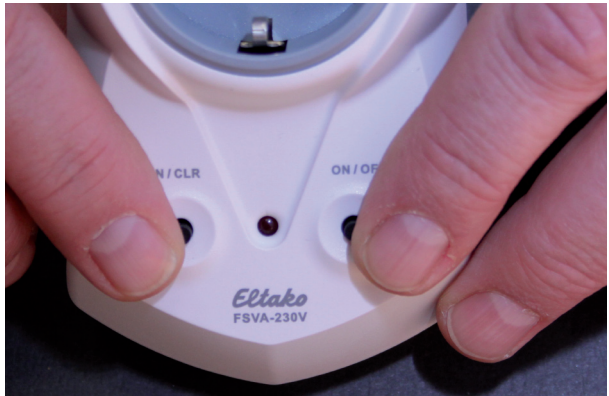

Leuchtet die.LED kurz auf, sind die Bestätigungs-Telegramme deaktiviert. Wiederholen Sie den Vorgang, bis die LED lange (ca. 2. Sekunden). leuchtet. Die Bestätigungs-Telegramme sind. aktiviert.

Öffnen. Sie.nun. die. Konfigurationsoberfläche.des. SmartHomeServers. und. klicken. Sie. auf. den. Bereich "EnOcean/Ausgänge".

Legen. Sie einen eindeutigen. Namen für die FSVA fest, wählen. Sie den Installationsraum und. den. Typ. "Schalter", den. Datenpunkttyp.auf. "An/Aus" und die Produkt-Signatur. "Eltako. FSVA". aus..

Unter.Sende-ID. wählen. Sie. das. Telefon. mit. En-Modul. 42. aus., das. Ihrer. FSVA am. nächsten. ist. Beachten. Sie. dabei. bitte. den. Wichtigen. Hinweis. zu. den. Sende-IDs. der. En-Module. 42". auf. Seite. 22.dieser.Anleitung!

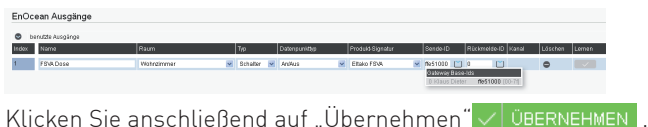

#### **SmartHomeServer an En-Steckdose FSVA-230V anmelden 2/2**

Bringen. Sie.nun. die En-Steckdose. FSVA in den Anmeldemodus.

Drücken. Sie. dazu. den. linken. Taster...LRN/CLR". 2. mal. (Doppelklick),. die. LED. beginnt. dauerhaft. zu.leuchten.

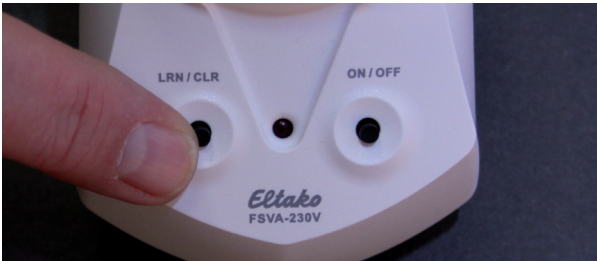

Drücken Sie anschließend den rechten Taster "ON/OFF" 2 mal (Doppelklick), die LED wird 2 mal. kurz zur. Bestätigung. blinken und dann wieder dauerhaft. leuchten.

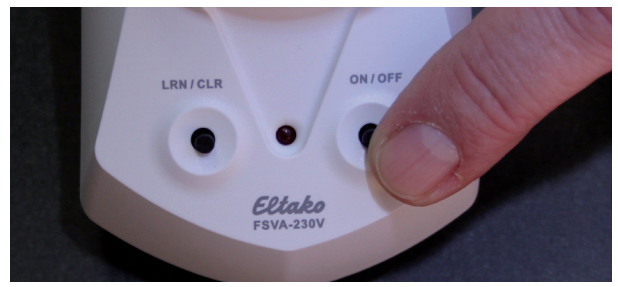

Klicken. Sie.nun. in. der. Konfigurationsoberfläche. im. Abstand. von. 2. Sekunden. 2. mal. auf. den.  $\Box$ Lernen". Button $\Box$ 

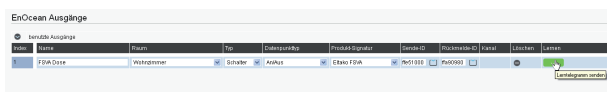

War.der.Anlernvorgang.erfolgreich, erlischt die LED. Erlischt die LED nicht, drücken Sie.erneut. 2. mal. auf. den. Lernen". Button.  $\sqrt{ }$ 

Nachdem.Sie.den.SmartHomeServer.an.der.FSVA.angemeldet.haben,.drücken.Sie.mehrfach. auf den Taster "ON/OFF", die FSVA sendet jeweils ein Bestätigungstelegramm.

Klicken. Sie nun auf den Ordner unter. "Rückmelde-ID". Die ID der FSVA steht mehrfach in der. Liste..

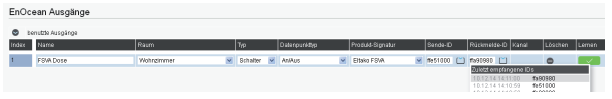

Wählen Sie.die.ID aus und klicken. Sie auf. Übernehmen".  $\vee$  Übernehmen

### **TIP:**

Sollten. Sie. beim. Aktvieren. des. Anmeldemodus. einen. Fehler. gemacht. haben, können. Sie. den. Anmeldemodus.durch.einen.Druck.auf.den.Taster..LRN/CLR" beenden.und.von.vorne. beginnen.

#### **Von AGFEO unterstütze EnOcean Komponenten**

Mit Einführung des SmartHomeServers in der Firmware 1.5 für ES-Kommunikationssysteme werden folgende EnOcean Komponenten unterstützt:

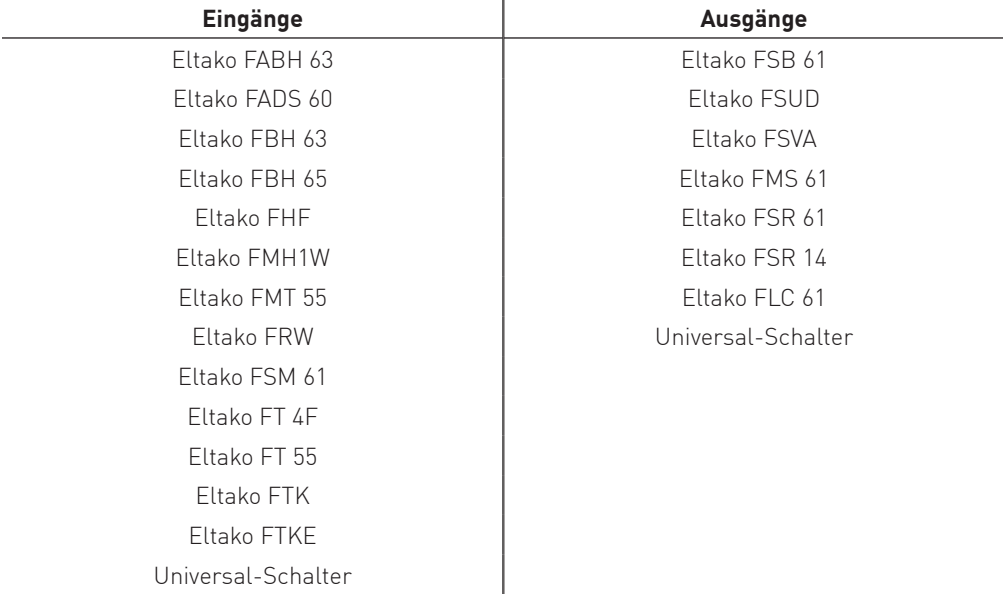

Diese Liste wird mit neuen Firmwareversionen zukünftig erweitert, die Erweiterungen können Sie dann den Release-Notes der Firmware-Varianten entnehmen.

#### **HINWEIS:**

Die Profile "Universal-Schalter" sowohl bei den Eingängen als auch bei den Ausgängen, sind mit dem EnOcean Profil "EEP F6-02-01" hinterlegt.

### **Operationen - Schaltuhren**

Im. Bereich. Schaltuhren. können. Sie. Zeitsteuerungen. für. Ihren. SmartHomeServer. hinterlegen. Diese können SmartHomeObjekte, Zeitglieder, Verknüpfungen und Szenen schalten.

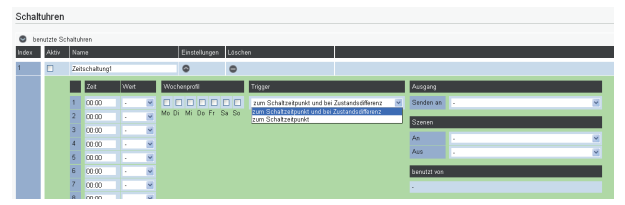

Setzen. Sie. das. Häkchen. bei. "Aktiv", um. die. Schaltzeituhr. zu. aktivieren. Ist. das. Häkchen. nicht. gesetzt, werden die hinterlegten Schaltvorgänge nicht ausgeführt.

Vergeben Sie einen eindeutigen. Namen für die neu anzulegende Schaltuhr, klicken Sie. anschließend auf<sup>1</sup>um die Einstellungen auszuklappen.

Sie können je. Schaltuhr 24. verschiedene. Zeiten einstellen, für jede. Zeit läßt sich einzeln angeben, ob die eingestellte Zeit als Eingang. mit dem Wert "Ein" oder "Aus" genutzt werden soll.

Unter dem Punkt. Trigger" können Sie einstellen, ob. der von der. Uhr gesteuerte Schaltvorgang jeweils zum eingestellten. Schaltzeitpunkt ("zum Schaltzeitpunkt") ausgeführt werden soll, oder auch, wenn das SmartHomeServer neu gestartet oder Umkonfiguriert wurde ("zum Schaltzeitpunkt und bei Zustandsdifferenz").

Wochentagen die Schaltuhr aktiv sein soll.

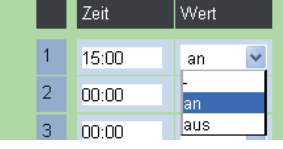

Unter dem Punkt. "Wochenprofil" können Sie einstellen, an welchen. Wochenprofil 8 8 8 8 8 8 8 8 Mo Di Mi Do Fr Sa So

> Trigger zum Schaltzeitpunkt und bei Zustandsdifferenz zum Schaltzeitpunkt und der Zustandsdifferenz<br>zum Schaltzeitpunkt und bei Zustandsdifferenz

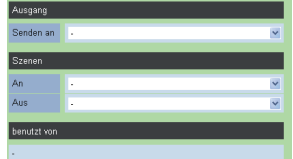

Für jede Uhr können Sie einstellen, ob das ausgelöste Schaltsignal. direkt an einen Ausgang oder ob je nach Schaltsignal eine Szene. geschaltet werden soll. Außerdem können Sie diese Felder einfach.

frei lassen, denn konfigurierte Schaltuhren können auch als Eingänge für Verknüpfungen und Zeitglieder genutzt werden.

Ist.eine. Schaltuhr als. Eingang zu. Verknüpfungen.oder. Zeitgliedern. zugeordnet, werden. Ihnen. die.Namen.der.Verknüpfungen.oder.Zeitglieder.unter..benutzt.von" angezeigt.

Klicken Sie auf "Übernehmen" $\sqrt{\frac{1}{100}}$  Übernehmen , um die Programmierung im. SmartHomeServer zu speichern.

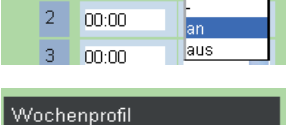

### **Operationen - Astro-Schaltuhren**

Im. Bereich Astro-Schaltuhren. können. Sie Zeitsteuerungen für Ihren. SmartHomeServer. hinterlegen, die sich an Sonnenauf- bzw. Sonnenuntergang orientieren. Diese können SmartHome-Objekte, Zeitglieder, Verknüpfungen und Szenen schalten. Bevor Sie die Astro-Schaltuhr nutzen. können, müssen Sie ihren Standort festlegen. Nutzen Sie dazu die bereits vorgegebenen Standorte oder legen Sie einen Standort mittels Längen- und Breitengrad fest.<br>
Sonnenaufgang- und Sonnenunlergangs Schaltuhren

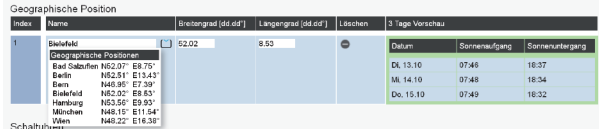

Setzen. Sie das Häkchen.bei. "Aktiv", um. die Astro-Schaltuhr zu aktivieren. Ist.das. Häkchen.nicht. gesetzt, werden die hinterlegten Schaltvorgänge nicht ausgeführt.

Vergeben Sie einen eindeutigen Namen für die neu anzulegende Schaltuhr, klicken Sie anschließend auf. um die Einstellungen auszuklappen.

Sie können je Schaltuhr 10 verschiedene Zeiten einstellen, die in. Abhängigkeit zu Sonnenauf- oder untergang stehen. Für jede Zeit läßt sich einzeln angeben, ob die eingestellte Zeit als Eingang mit. dem Wert "Ein" oder "Aus" genutzt werden soll.

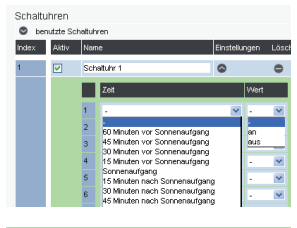

Wochenprofil

Unter dem Punkt. "Wochenprofil" können Sie einstellen, an welchen. Wochentagen die Schaltuhr aktiv sein soll.

Unter dem Punkt. "Trigger" können Sie einstellen, ob der von der. Uhr gesteuerte Schaltvorgang jeweils zum eingestellten. Schaltzeitpunkt ("zum Schaltzeitpunkt") ausgeführt werden soll, oder auch, wenn das SmartHomeServer neu gestartet oder Umkonfiguriert wurde ("zum Schaltzeitpunkt und bei Zustandsdifferenz").

Für jede. Uhr können Sie einstellen, ob das ausgelöste Schaltsignal. direkt an einen Ausgang oder ob je nach Schaltsignal eine Szene. geschaltet werden soll. Außerdem können Sie diese Felder einfach. frei lassen, denn konfigurierte Schaltuhren können auch als Eingänge für Verknüpfungen und Zeitglieder genutzt werden.

Ist.eine Schaltuhr als Eingang zu Verknüpfungen oder Zeitgliedern. zugeordnet, werden Ihnen die Namen der Verknüpfungen oder Zeitglieder unter "benutzt von"

angezeigt. Klicken Sie auf "Übernehmen" $\sqrt{\frac{1}{100}}$  Übernehmen , um die Programmierung im.

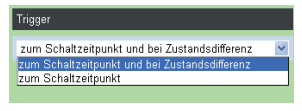

0000000 Mo Di Mi Do Fr Sa So

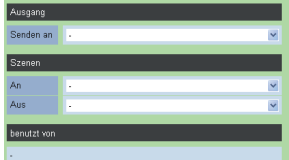

SmartHomeServer zu speichern.

#### **Operationen - Verknüpfungen 1/2**

Unter dem. Punkt. "Operationen/Verknüpfungen" befindet sich die Hauptschaltzentrale des. SmartHomeServers. Hier können Sie festlegen, was passieren soll, wenn Eingänge, egal. welcher Art (Schaltuhren, KNX-Eingänge, HomeMatic-Eingänge oder EnOcean-Eingänge) ausgelöst haben. Auch können Sie je Verknüpfung einen Ausgang oder 2 Szenen von bis zu 20 Eingängen in Abhängigkeit setzen. Zusätzlich können Sie für jede Verknüpfung einen Eingang als. sogenanntes Tor festlegen. Haben Sie ein Tor festgelegt, muß dieses den definierten Zustand haben, ansonsten wird die Verknüpfung nicht ausgeführt (vorgeschaltete Bedingung).

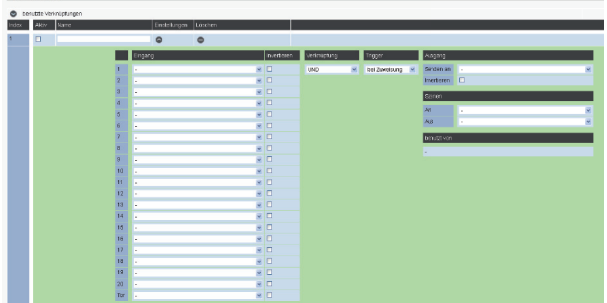

Geben. Sie einen eindeutigen. Namen für die Verknüpfung ein und klicken. Sie anschließend auf. **Oum die Einstellungen auszuklappen.** 

Wählen. Sie die Eingänge aus, die mit dem gewünschten Ausgang oder der gewünschten. Szene. verknüpft werden sollen. Mit dem Optionsfeld "Invertieren" können Sie das ankommende Signal. umkehren. Sendet ein Eingang ein "Ein"-Signal, wird dies durch invertieren in "Aus" gewandelt.

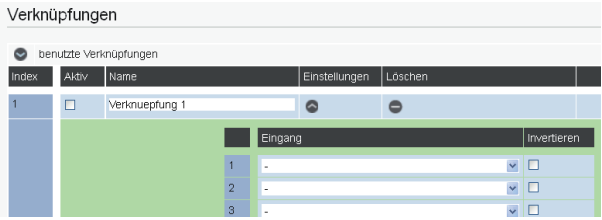

Sie können bis zu 20. Eingänge und ein "Tor" innerhalb einer Verknüpfung verwenden. Haben Sie ein "Tor" definiert, so wird die Verknüpfung nur ausgeführt, wenn dieses Tor den Zustand ..Ein" sendet!

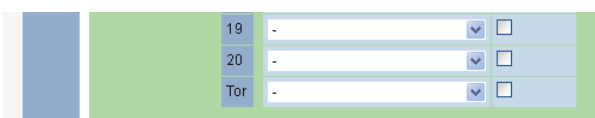

### **Operationen - Verknüpfungen 2/2**

Wählen Sie Art der Verknüpfung aus:

UND: Alle gewählten Eingänge müssen ein "Ein"-Signal senden, um die Verknüpfung auszuführen.

ODER:.Mindestens.einer.der.verknüpften.Eingänge.muß.ein."Ein"- Signal senden, um die Verknüpfung auszuführen.

EXKLUSIV-ODER:.Bei.2.Eingängen.wird.die.Verknüpfung.ausgeführt, wenn ein Eingang ein "Ein"-Signal sendet und ein Eingang. ein "Aus"-Signal sendet. Bei mehr als zwei Eingängen wird die Verknüpfung ausgeführt, wenn eine ungerade Anzahl von Eingängen. ein "Ein"-Signal senden.

### Verknüpfung

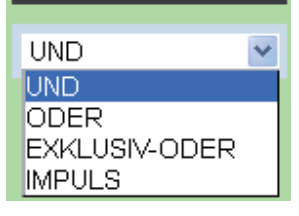

#### IMPULS:

Immer wenn einer der verknüpften. Eingänge geschaltet wird, wird die Verknüpfung ausgeführt. Mit dieser. Einstellung lassen sich z.B. Kreuz- oder Wechselschaltungen realisieren.

Der. Trigger.legt. fest, unter.welchen. Bedingungen. die ausgeführte. Verknüpfung.den. Ausgang. oder.die.Szenen.schaltet:

#### BEI.ZUWEISUNG:

Bei.jeder.Zuweisung.durch.die.entsprechenden.Eingangssignale, wird das "Ein"- oder "Aus"-Signal gesendet.

BEI.WERTÄNDERUNG:

Nur wenn der neue Schaltzustand der Verknüpfung sich vom. vorhergehenden unterscheidet, wird das "Ein"- oder "Aus"-Signal gesendet.

Das Bedeutet: Hat die Verknüpfung bereits das "Ein"-Signal. gesendet, wird erst wieder ein Signal zum Ausgang bzw. zu den. Szenen gesendet, wenn die Verknüpfung den Wert. "Aus" senden muss.

Für jede Verknüpfung können Sie einstellen, ob das ausgelöste. Schaltsignal direkt an einen Ausgang oder ob je nach Schaltsignal. eine Szene geschaltet werden soll. Außerdem können Sie diese Felder einfach frei lassen, denn konfigurierte Verknüpfungen. können auch als Eingänge für Zeitglieder genutzt werden.

Ist.eine Verknüpfung Zeitgliedern als Eingang zugeordnet, werden. Ihnen die Namen der Zeitglieder unter "benutzt von" angezeigt.

Um die Verknüpfung einzuschalten setzten Sie anschließend den Haken unter "Aktiv" und klicken Sie auf "Übernehmen" $\sqrt{\phantom{a}}$  Übernehmen

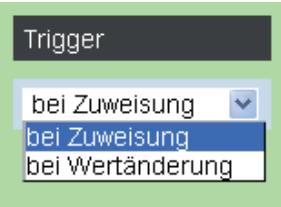

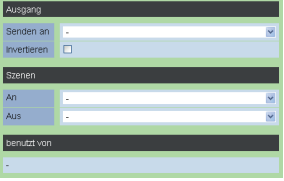

#### **Operationen - Zeitglieder**

Unter dem. Punkt. "Zeitglieder" können. Sie. Operationen. einstellen, die verzögert. ein-. und/oder. ausgeschaltet werden sollen. Sie können so zum Beispiel eine Aussenlampe für 2. Minuten einschalten, um ein Türschloss zu beleuchten.

Als. Eingange zum Auslösen der Zeitglieder können KNX-, HomeMatic- oder EnOcean-Eingänge. genauso genutzt werden wie Schaltuhren und Verknüpfungen.

Geben. Sie einen eindeutigen. Namen. für das Zeitglied ein und klicken. Sie anschließend auf um die Einstellungen auszuklappen.

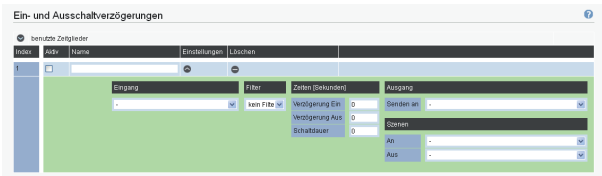

Wählen Sie den Eingang aus, der die Operation auslösen soll. Es werden. Ihnen alle Eingänge (KNX, HomeMatic und. EnOcean) sowie alle Schaltuhren und Verknüpfungen angeboten.

Wählen Sie aus, welche Signale des Eingangs benutzt werden sollen, um die Operation auszuführen:

KEIN FILTER: Sowohl...Ein"- als auch...Aus"-Signale werden. verwendet.

- 0: Nur "Aus"-Signale werden verwendet.
- 1: Nur "Ein"-Signale werden verwendet.

Stellen Sie die Verzögerungen in Sekunden ein.

VERZÖGERUNG EIN: Zeit in Sekunden, um die das "Ein"-Signal. verzögert wird.

VERZÖGERUNG AUS:Zeit in Sekunden, um die das "Aus"-Signal. verzögert wird.

SCHALTDAUER: Die Dauer des erzeugten Schaltimpulses in Sekunden..

Wählen. Sie. den Ausgang oder die. Szene aus, die durch das Zeitglied gesteuert werden sollen.

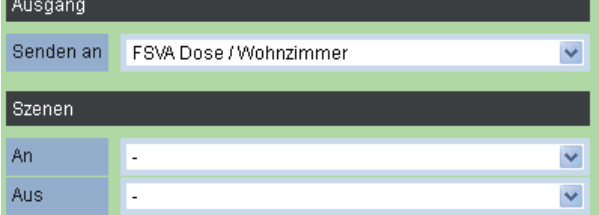

Um.das.Zeiglied.einzuschalten.setzten.Sie.anschließend.den.Haken.unter."Aktiv" und. klicken Sie auf "Übernehmen"  $\sqrt{\frac{1}{1}}$  Übernehmen

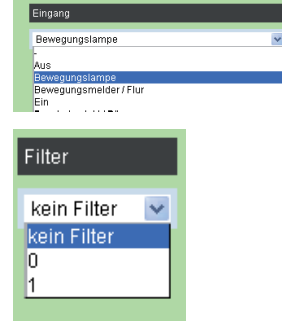

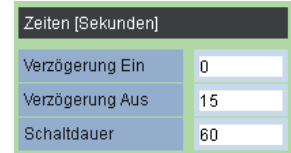

#### **Operationen - Szenen**

Eine. Szene.besteht.aus. Schaltzuständen. für. mehrere. Ausgänge. So. könnten. in. einer. Szene. "Alle ein" zum Beispiel alle Lampen in einem Raum eingeschaltet werden.

Bevor eine. Szene ausgeführt werden kann, muss diese im SmartHomeServer angelegt werden. Pro. Szene. können bis zu. 10. verschiedene. Ausgänge angesprochen werden.

Bei Ausführung der Szene werden die Schaltzustände an die verschienden Ausgänge gesendet.

Um eine Szene wieder auszuschalten, können Sie die Zustände der in der Szene geschalteten. Objekte mit den entsprechenden. Objekt Funktionstasten ändern oder eine weitere Szene. einrichten, die die von Ihnen gewünschte Funktion (Invertierung) bewirkt.

Vergeben. Sie einen.eindeutigen. Namen. für. die Szene und klicken. Sie anschließend.auf.  $\bullet$  um. die Einstellungen auszuklappen.

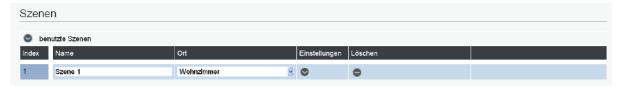

Wählen. Sie die Ausgänge aus, die geschaltet werden sollen. Sie können für jeden Ausgang einen. Wert einstellen (z.B. Dimmer in %, Schalter ein- oder aus) und eine Verzögerung in. Sekunden.

Die. Verzögerung. definiert die Zeitspanne, die nach Aktivierung der Szene abgewartet wird, bis. der entsprechende Ausgang geschaltet wird.

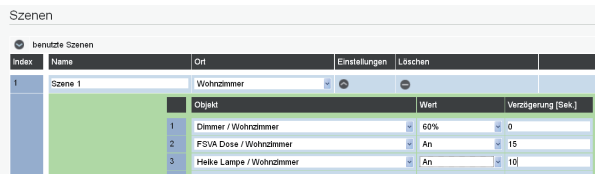

Um. die Szene zu speichern, klicken Sie auf. Übernehmen".  $\vee$  Übernehmen.

#### **TIP:**

Unter Zuhilfenahme.der. Verzögerung können. Sie eine Anwesenheitssimulation erstellen, die. einem.Beobachter.durch.unregelmässiges.Einschalten.von.z.B. Leuchtquellen.Ihre. Anwesenheit im Haus suggerieren kann.

#### **Geräte steuern und überwachen**

Der Typ des Ausgangs bestimmt die Steuerung des zugehörigen Gerätes. Der SmartHomeServer kennt 4 verschiedene Ausgangstypen:

- Schalter
- Dimmer
- Rollladen
- Jalousie

Die im Folgenden beschriebenen Funktionen sind an den AGFEO Systemtelefonen ST 22, ST 40 IP, ST 42 (IP) und ST 45 (IP) verfügbar.

#### **Steuerung eines Dimmers mit einer Funktionstaste**

Mit einer auf den Objekttyp "Dimmer" eingerichteten Funktionstaste "SmartHomeObjekt" gibt funktioniert die Dimmersteuerung wie folgt:

Funktionstaste kurz drücken: Licht an oder aus.

Funktionstaste lange drücken: Es öffnet sich das Dimmer-Menü.

Im Kontextmenü werden Ihnen "+" und "-" angeboten.

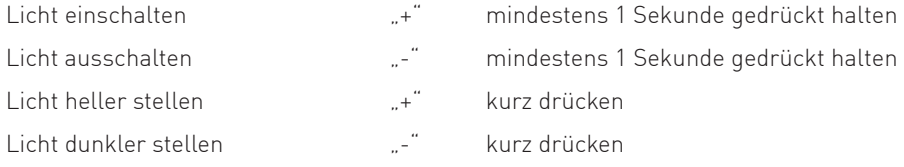

#### **Steuerung einer Jalousie mit einer Funktionstaste**

 $\Box$ 

Drücken Sie die vorher auf den Objekttyp "Jalousie" eingerichtete Funktionstaste "SmartHome-Objekt". Es öffnet sich das Menü für die Jalousiesteuerung, die Steuerung erfolgt über die Softkeys.

Mit den Pfeiltasten  $\Box$  können Sie auswählen, ob Sie die Jalousie oder die Lamellen steuern wollen.

Lamellen öffnen/schließen

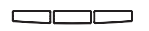

Jalousie rauf/runter

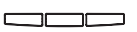

#### **Steuerung von Rollladen mit einer Funktionstaste**

 $\Box$ 

Drücken Sie die vorher auf den Objekttyp "Rollladen" eingerichtete Funktionstaste "SmartHome-Objekt". Es öffnet sich das Menü für die Rollladensteuerung, die Steuerung erfolgt über die Softkeys:

Rollladen rauf/runter

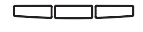

Motor anhalten

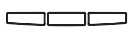

#### **Steuerung eines Schaltaktors mit einer Funktionstaste**

 $\cup$ 

Drücken Sie die vorher auf den Objekttyp "Schalter" eingerichtete Funktionstaste "SmartHome-Objekt", z.B. eine Wohnzimmerleuchte. Mit jedem Druck der Funktionstaste wird der Schalter abwechselnd aktiviert und deaktiviert. Ist die Rückmeldeadresse eingetragen leuchtet die LED der Funktionstaste korrespondierend zum geschalteten Objekt.

#### **Ausführen einer Szene mit Funktionstaste**

 $\sqrt{2}$ 

Drücken Sie die entsprechende Funktionstaste, die Szene wird geschaltet.

#### **Steuern aller EIB Objekte in einem Raum Steuern aller Objekte in einem Raum mit Funktionstaste**

 $\Box$ 

Mit der Funktionstaste "SmartHome-Raum"werden Ihnen alle Objekte im ausgewählten Raum angeboten. Wenn Sie ein Objekt auswählen und bestätigen, können Sie dieses Objekt steuern wie unter der entsprechende Funktionstaste für dieses Objekt beschrieben.

### **Die AGFEO SmartHome App**

Zusätzlich zur. Bedienung über die Systemtelefone können. Sie die kostenlos erhältliche AGFEO. SmartHome App.für.jOS und Android nutzen. Diese bietet Ihnen die Ein- und Ausgangsobjekte. nach. Räumen sortiert, als Gesamtliste und die Liste aller konfigurierten Szenen. Zum Testen. ist ein Demo-Account integriert.

#### **Systemvoraussetzungen Apple**

Um. die. SmartHomeApp.nutzen.zu. können, muss. Ihr. iPhone.oder. iPad. über. eine. iOS. Version. 7.1 oder höher verfügen. Des Weiteren benötigen Sie eine Möglichkeit, dass das iPhone oder iPad.per.WLAN.oder.über.das.Internet (z.B. per.DynDnS.oder.VPN).auf.den.SmartHomeServer. zugreifen kann. Sollten Sie eine Firewall nutzen, müssen Sie den in den Netzwerkeinstellungen des.ES-Systems.vorgegeben.Port.freigeben.und.ggf..zum.SmartHomeServer.weiterleiten.(Routereinstellungen). Diesen Port können Sie manuell ändern. Beachten Sie dabei bitte, auch in den Kontoeinstellungen Ihrer SmartHomeApp den geänderten Port zu nutzen.

#### **Systemvoraussetzungen Android**

Um. die. SmartHomeApp.nutzen.zu. können, muss. Ihr. Smartphone.oder. Tablet. über. eine. Android Version 4.1 oder höher verfügen. Des Weiteren benötigen Sie eine Möglichkeit, dass. das Smartphone oder. Tablet per. WLAN. oder über das. Internet (z.B. per. DynDnS oder VPN) auf. den. SmartHomeServer. zugreifen. kann. Sollten. Sie. eine. Firewall. nutzen, müssen. Sie den in den. Netzwerkeinstellungen.des.ES-Systems.vorgegeben.Port.freigeben.und.ggf..zum.SmartHome-Server weiterleiten (Routereinstellungen). Diesen Port können Sie manuell ändern. Beachten. Sie dabei bitte, auch in den Kontoeinstellungen.Ihrer SmartHomeApp.den.geänderten.Port zu. nutzen.

#### **ES-System vorbereiten**

Um. die. SmartHomeApp. an. Ihrem. SmartHomeServer. nutzen. zu. können, benötigen. Sie. einen. Benutzeraccount, der die Berechtigung zur Steuerung der SmartHome Komponenten hat. Öffnen Sie dazu die Konfigurationsseite Ihres ES-Systems, klicken Sie auf "Benutzereinstellungen" öffnen sie den Reiter "Berechtigungen und setzen Sie den Haken bei "SmartHome". Nachdem.Sie.auf."Übernehmen".geklickt.haben,.werden.diese.Änderungen.wirksam.

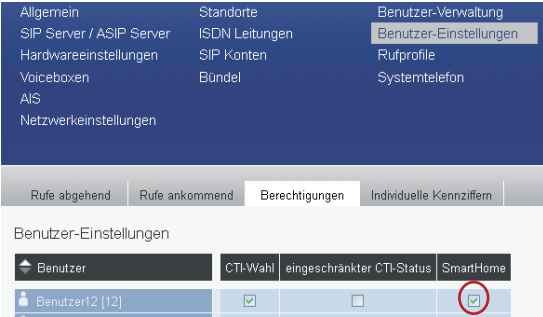

### **SmartHomeApp konfigurieren**

Nachdem. Sie. die SmartHomeApp.aus. Ihrem. Appstore.heruntergeladen.und.installiert.haben, müssen Sie die Benutzerdaten für Ihren SmartHomeServer eingeben. Tippen. Sie. dazu. erst. auf.  $\odot$  und. dann. auf. das. Symbol.  $\bigcap$ .

In der sich nun öffnenden Eingabemaske geben Sie folgende Daten ein:

Name: Vergeben Sie hier einen eindeutigen Namen für den. SmartHomeServer, um eine Unterscheidung zu ermöglichen, falls Sie. die App an mehreren SmartHomerServern nutzen wollen.

- Geben Sie hier die IP-Adresse oder die DynDNS Ihres. SmartHomeServers.ein. Host:
- Geben.Sie.hier.den.TCP-Port.ein,.über.den.der. SmartHomeServer.erreichbar.ist. Der Standard-Port.ist. voreingestellt. Port:
- Benutzer: Geben Sie den in der Konfiguration des ES-Systems vergebenen Benutzernamen ein.
- Passwort: Geben Sie das in der Konfiguration des ES-Systems vergebene Passwort ein.

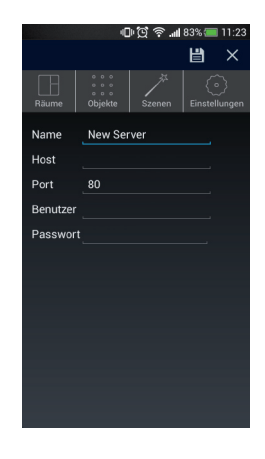

Tippen Sie auf **E**um die Einstellungen zu speichern.

Anschließend baut die AGFEO. SmartHomeApp.eine. Verbindung zum. SmartHomeServer. auf...

#### **HINWEIS:**

Sollten. Sie auf. Ihren. SmartHomerServer. über. eine. mobile. Datenverbindung. zugreifen, so. können für Sie durch die Aktualisierung, je nach Tarif, gegebenenfalls. Kosten entstehen.

### **Darstellung von Sensoren und Aktoren**

Alle an. Ihrem. SmartHomeServer. angemeldeten. Objekte.werden.Ihnen.angezeigt, übermitteln. die. Objekte. Ihren. Status, können. Sie diesen einfach ablesen. Ausgänge können einfach.per. Antippen geschaltet werden.

#### **Eingänge:**

Übermitteln. Eingänge. Ihren. Status, erkennen. Sie am. Lampensymbol, ob. diese.geschaltet.haben oder nicht. Bei Eingängen, die Ihren Status nicht übermitteln, erkennen Sie dies am Status. "Zustand.unbekannt".

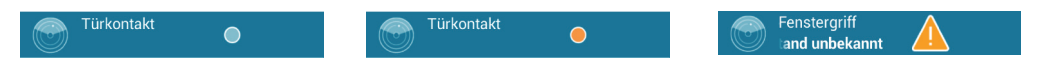

#### **Ausgänge:**

Ein-/Aus-Schalter:

Tippen Sie auf den Schalter, um den Ausgang ein- oder auszuschalten.

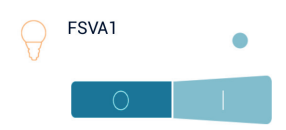

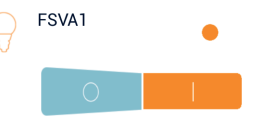

#### Dimmer:

Ziehen. Sie.den. Schieberegler auf die gewünschte. Position. In der rechten. Ecke wird. Ihnen. nach. kurzer. Zeit der eingestellte. Wert in Prozent dargestellt.

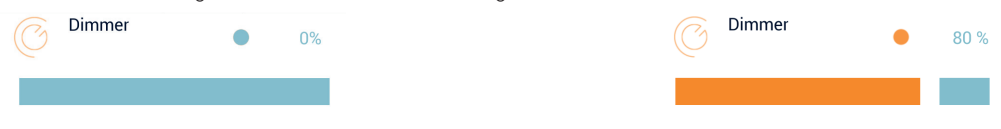

Jalousie:

Die Jalousie hat 5 Steuerfelder:

Lamellen links drehen, herunterfahren, stop, herauffahren und Lamellen rechts drehen.

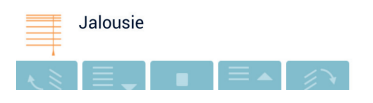

Rolläden: Die Rolläden haben 3 Steuerfelder: herunterfahren, stop und herauffahren.

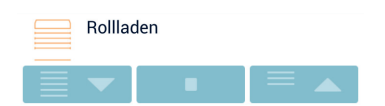

#### **SmartHomeApp - Räume**

Nachdem Sie die SmartHomeApp mit Ihrem SmartHomeServer verbunden haben, stehen Ihnen alle am SmartHomeServer angemeldeten. Objekte zur Steuerung zur Verfügung. Um die Objekte sortiert nach. Räumen angeboten zu bekommen, tippen Sie auf

Sie bekommen nun alle eingerichteten Räume angeboten.

Tippen Sie auf den Pfeil hinter einem Raum, um alle Objekte in diesem. Raum angeboten zu bekommen:

Tippen Sie auf ein Objekt, um die Steuerungsoptionen zu diesem Objekt zu.öffnen

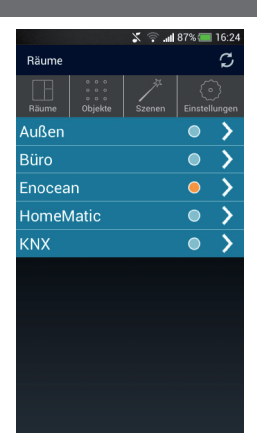

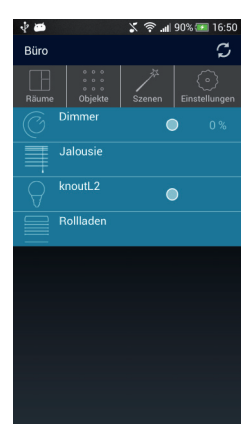

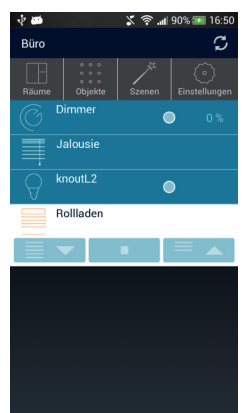

### **SmartHomeApp - Objekte**

Tippen.Sie.auf. .,.um.alle.am.SmartHomeServer.angemeldeten.Objekte.alphabetisch.sortiert. angeboten zu bekommen.

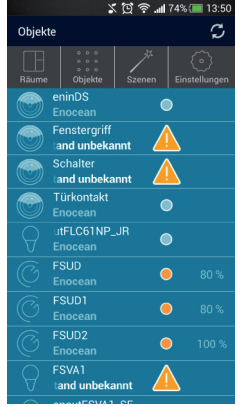

Tippen Sie auf ein Objekt, um ggf. die Steuerungsoptionen dieses Objektes zu öffnen.

### **SmartHomeApp - Szenen**

Tippen. Sie. auf $\angle$ , um. alle. im. SmartHomeServer.eingerichteten. Szenen. alphabetisch.sortiert. angeboten zu bekommen. **A** and 血管

Tippen Sie auf eine, um diese auszuführen. Sie bekommen eine Bestätigungsmeldung beim Ausführen der Szene.

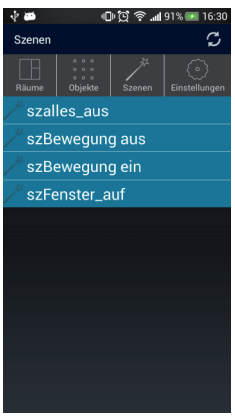

#### **Urheberrecht**

Copyright 2015 AGFEO GmbH & Co. KG Gaswerkstr. 8 D-33647 Bielefeld

Für diese Dokumentation behalten wir uns alle Rechte vor; dies gilt insbesondere für den Fall der Patenterteilung oder Gebrauchsmustereintragung. Weder die gesamte Dokumentation noch Teile aus ihr dürfen manuell oder auf sonstige Weise ohne unsere ausdrückliche schriftliche Genehmigung verändert oder in eine beliebige Sprache oder Computersprache jedweder Form mit jeglichen Mitteln übersetzt werden. Dies gilt für elektronische, mechanische, optische, chemische und alle anderen Medien. In dieser Dokumentation verwendete Warenbezeichnungen und Firmennamen unterliegen den Rechten der jeweils betroffenen Firmen.

### **Technische Änderungen**

Die AGFEO GmbH & Co. KG behält sich vor, Änderungen zu Darstellungen und Angaben in dieser Dokumentation, die dem technischen Fortschritt dienen, ohne vorherige Ankündigung vorzunehmen. Diese Dokumentation wurde mit größter Sorgfalt erstellt und wird regelmäßig überarbeitet. Trotz aller Kontrollen ist es jedoch nicht auszuschließen, dass technische Ungenauigkeiten und typografische Fehler übersehen wurden. Alle uns bekannten Fehler werden bei neuen Auflagen beseitigt. Für Hinweise auf Fehler in dieser Dokumentation sind wir jederzeit dankbar.

### **Technische Hotline**

Sollten Sie Fragen zum Betrieb Ihrer AGFEO Hardware haben, die Ihnen die Bedienungsanleitung nicht beantworten kann, wenden Sie sich bitte an Ihren Fachhandelspartner, der Ihnen die AGFEO Kommunikationslösung installiert hat. Alternativ steht Ihnen die AGFEO Hotline zur Verfügung. Beachten Sie hierbei, das AGFEO nur auf der Basis der von Ihnen angelieferten Informationen eine Beratung durchführen kann.

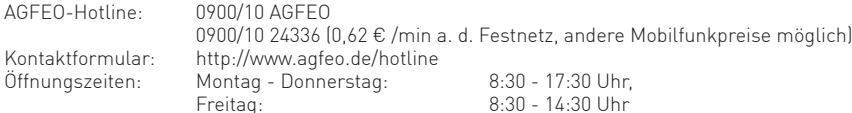

Die zahlreichen Leistungsmerkmale Ihrer AGFEO TK-Anlage können Sie nur nutzen, wenn Ihr Netzbetreiber Ihnen diese Leistungsmerkmale ebenfalls zur Verfügung stellt. Eine Übersicht der vorhandenen Leistungsmerkmale entnehmen Sie dem Begrüßungsschreiben/ Auftragsbestätigung Ihres Netzbetreibers.

Bevor Sie Ihren Fachhändler oder die AGFEO-Hotline kontaktieren, sollten Sie für eine schnelle Bearbeitung einige Angaben bereit halten:

- Welche Produkt(e) haben Sie erworben? z.B., ES 512, ES 516, ES 522, ST45..... (steht auf dem Typenschild, der Rechnung, der Kartonage)
- Welchen Anschlusstyp und welche/wieviel Rufnummern haben Sie (steht auf der Anmeldung bzw. Bestätigung des Netzbetreibers)?
- Welchen Stand hat Ihre AGFEO-Software (in der Software unter Info zu finden)?
- Welche Firmwareversion hat Ihre TK-Anlage/Systemtelefon (kann am PC oder Systemtelefon ausgelesen werden)?
- Welche Endgeräte haben Sie an Ihrer TK-Anlage angeschlossen (analoge Endgeräte, ISDN-Telefone, Faxgeräte, Zubehör etc.)?

#### **Hinweis:**

In der TK-Anlage, angeschlossenen Endgeräte, Zubehör und der Software können Personenbezogene Daten verarbeitet werden, die dem Datenschutz unterliegen. Sorgen Sie bitte dafür, das nur berechtigte Personen Zugriff auf diese Daten erlangen können.

Der Zugang zu der TK-Anlage ist mit einem Paßwort geschützt. Ändern Sie bitte das im Auslieferungszustand vorhandene Standard-Paßwort ab.

Für den geeigneten Schutz der TK-Anlage, Endgeräte, Zubehör und der Software sind Sie als Eigentümer/Betreiber dieser TK-Anlage verantwortlich.

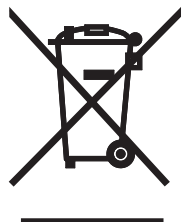

Die auf dem Produkt angebrachte durchkreuzte Mülltonne bedeutet, dass das Produkt zur Gruppe der Elektro- und Elektronikgeräte gehört. In diesem Zusammenhang weist die europäische Regelung Sie an, Ihre gebrauchten Geräte

- den Verkaufsstellen im Falle des Kaufs eines gleichwertigen Geräts
	- den örtlich Ihnen zur Verfügung gestellten Sammelstellen (Wertstoffhof, Sortierte Sammlung usw.)

zuzuführen.

So beteiligen Sie sich an der Wiederverwendung und der Valorisierung von Elektrik- und Elektronik-Altgeräten, die andernfalls negative Auswirkungen auf die Umwelt und die menschliche Gesundheit haben könnten.

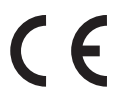

Änderung und Irrtum vorbehalten. Printed in Germany 0152

AGFEO GmbH & Co. KG Gaswerkstr. 8 D-33647 Bielefeld Internet: http://www.agfeo.de